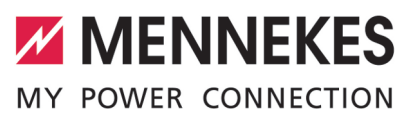

Professional+ (PnC) 22, Professional (PnC) 22, (PnC Professional Professional+ 22 customized-1**COL** AMEDIO® **PUO** essiona  $\overline{d}$  $\overline{C}$ ∩

Betriebs- und Installationsanleitung **DEUTSCH** Operating and installation manual **ENGLISH** Manual de instrucciones y de instalación **ESPAÑOL** Manuel d'utilisation et d'installation **FRANÇAIS** Istruzioni per l'uso e per l'installazione **ITALIANO** Gebruiks- en installatiehandleiding **NEDERLANDS** Brugs- og installationsanvisning **DANSK** Bruks- och installationsanvisning **SVENSKA** Bruks- og installasjonsanvisning **NORSK** Használati és telepítési utasítás **MAGYAR** Navodila za uporabo in namestitev **SLOVENŠČINA** Uputa za uporabu i instalaciju **HRVATSKI** Руководство по эксплуатации и установке **РУССКИЙ**

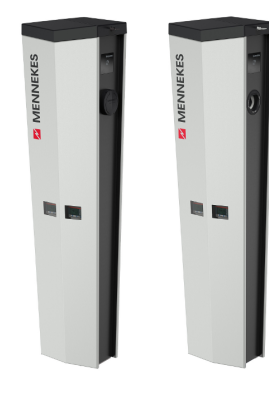

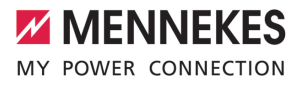

# Tartalomjegyzék

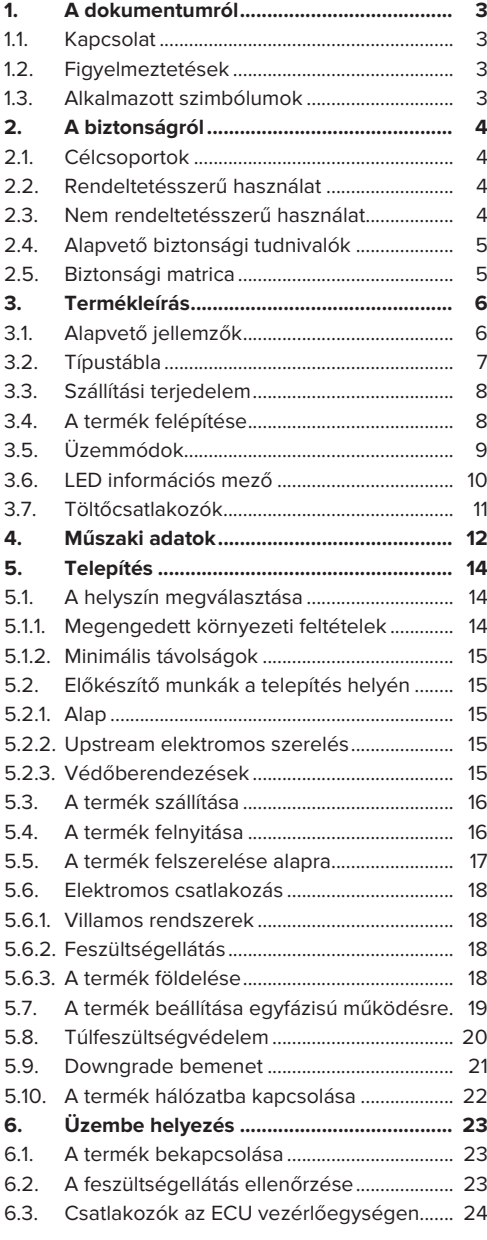

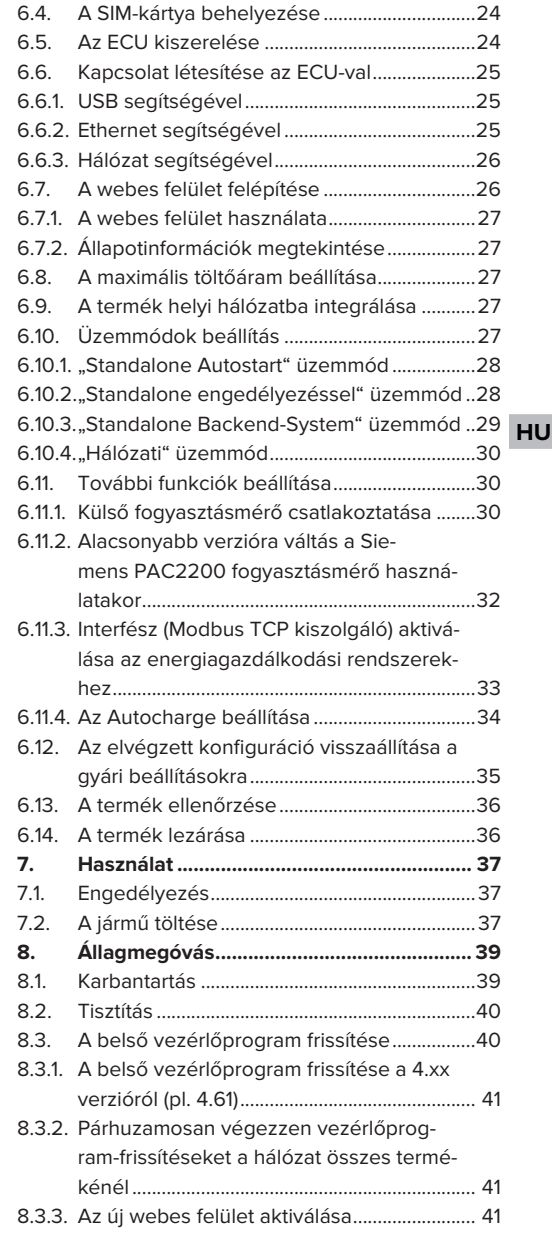

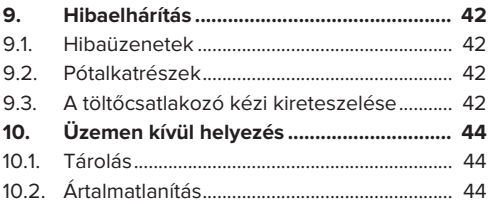

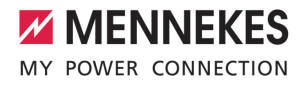

# <span id="page-3-0"></span>1. A dokumentumról

A töltőállomást a továbbiakban "terméknek" nevezzük. Ez a dokumentum a következő termékváltozatokra érvényes:

- AMEDIO<sup>®</sup> Professional+ 22
- n AMEDIO® Professional+ PnC 22
- n AMEDIO® Professional+ 22 customized-1
- AMEDIO<sup>®</sup> Professional 22
- AMEDIO<sup>®</sup> Professional PnC 22

Ez a dokumentum a szakképzett villanyszerelő és az üzemeltető számára nyújt információkat. Ez a dokumentum többek között fontos információkat tartalmaz a termék telepítéséről és helyes használatáról.

Copyright ©2021 MENNEKES Elektrotechnik GmbH & Co. KG

# <span id="page-3-1"></span>**1.1. Kapcsolat**

Honlap: <https://www.chargeupyourday.com/>

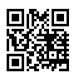

#### **Szervizpartner**

A termékkel kapcsolatos kérdéseivel forduljon a MENNEKES ügyfélszolgálatához vagy az illetékes szervizpartnerhez. Honlapunkon a "Partnerkereső" címszó alatt képzett partnereket találhat.

#### **MENNEKES**

A MENNEKES céggel való közvetlen kapcsolathoz használja az űrlapot a honlapunkon a "Kapcsolat" címszó alatt.

#### **GyIK**

További információkat az elektromos mobilitás témában a honlapunkon a "GylK" címszó alatt találhat.

# <span id="page-3-2"></span>**1.2. Figyelmeztetések**

#### **Figyelmeztetés. Sérülésveszély**

#### **VESZÉLY**

A figyelmeztetés közvetlen veszélyt jelöl, **amely halálhoz vagy súlyos sérüléshez vezet.**

# **FIGYELMEZTETÉS**

A figyelmeztetés veszélyes helyzetet jelöl, **amely halálhoz vagy súlyos sérüléshez vezethet.**

#### **A** VIGYÁZAT

A figyelmeztetés veszélyes helyzetet jelöl, **amely könnyű sérüléshez vezethet.**

#### **Figyelmeztetés. Anyag károk**

# **HU**

#### **FIGYELEM**

A figyelmeztetés helyzetet jelöl, **amely anyagi károkhoz vezethet.**

#### <span id="page-3-3"></span>**1.3. Alkalmazott szimbólumok**

A szimbólum tevékenységeket jelöl, amelyeket csak szakképzett villanyszerelő végezhet.

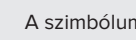

A szimbólum fontos tudnivalót jelöl.

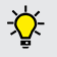

Ť

A szimbólum további hasznos információt jelöl.

- $\checkmark$  A szimbólum követelményt jelöl.
- $\blacktriangleright$  A szimbólum cselekvésre való felhívást jelöl.
- $\Rightarrow$  A szimbólum eredményt jelöl.
- A szimbólum felsorolást jelöl.
- 1 A szimbólum egy másik dokumentumra vagy a dokumentum egy másik szövegére utal.

# <span id="page-4-0"></span>2. A biztonságról

# <span id="page-4-1"></span>**2.1. Célcsoportok**

Ez a dokumentum a szakképzett villanyszerelő és az üzemeltető számára nyújt információkat. Bizonyos tevékenységekhez elektrotechnikai ismeretek szükségesek. Ezeket a tevékenységeket csak szakképzett villanyszerelő végezheti, és "villanyszerelő" szimbólummal vannak ellátva.

 $\Box$  "1.3. Alkalmazott szimbólumok"  $[$  [3\]](#page-3-3)

# **Üzemeltető**

Az üzemeltető felelős a termék rendeltetésszerű és biztonságos használatáért. Ez magában foglalja a terméket használók oktatását is. Az üzemeltető felelős azért, hogy a speciális ismereteket igénylő tevékenységeket megfelelő szakember végezze.

#### **Szakképzett villanyszerelő**

Szakképzett villanyszerelő az, aki szakképzettsége, ismeretei és tapasztalata, valamint a vonatkozó rendelkezések ismerete alapján fel tudja mérni a számára kijelölt feladatokat és felismerni a lehetséges veszélyeket.

#### <span id="page-4-2"></span>**2.2. Rendeltetésszerű használat**

A terméket félig közszektori és közszektori használatra szánják.

A termék kizárólag elektromos és hibrid járművek (a továbbiakban: "jármű") töltésére szolgál.

- Mode 3 töltés (az IEC 61851 szerint) gondozásmentes akkumulátoros járművek töltésére.
- IEC 62196 szerinti járműcsatlakozó-párok.

Gondozást igénylő akkumulátoros járművek töltése nem lehetséges.

A termék csak csak helyzhez kötött, álló helyzető felállításra szolgál a kültérben.

Egyes országokban előírás van, hogy mechanikus kapcsolóelem választja el a töltőpontot a hálózattól, ha a termék terhelésérintkezőjét hegesztik (hegesztés észlelése). Az előírás pl. söntkioldóval valósítható meg a gyakorlatban.

Egyes országokban törvényi előírások követelik meg az áramütés elleni kiegészítő védelmet. Lehetséges további védőintézkedést a shutter használata jelent.

A terméket csak a nemzetközi és nemzeti előírások figyelembevétele mellett szabad üzemeltetni. Többek között a következő nemzetközi előírásokat és a vonatkozó nemzeti átültetést kell betartani:

- **N** IFC 61851-1
- **N** IEC 62196-1
- IEC 60364-7-722
- **N** IEC 61439-7

Szállítási állapotában a termék megfelel az EN 17186 szabványnak megfelelő európai, normatív minimumkövetelményeknek a töltési pontok azonosítására. Egyes országokban további, nemzeti követelményeket is figyelembe kell venni.

Olvassa el, vegye figyelembe, őrizze meg ezt a dokumentumot és a termékkel kapcsolatos összes további dokumentumot, és szükség esetén adja át azokat a következő üzemeltetőnek.

### <span id="page-4-3"></span>**2.3. Nem rendeltetésszerű használat**

A termék használata csak rendeltetésszerű használat mellett tekinthető biztonságosnak. A termék minden más használata vagy módosítása nem rendeltetésszerűnek minősül és nem megengedett.

A nem rendeltetésszerű használatból eredő személyi sérülésekért és anyagi károkért az üzemeltető felelős, a szakképzett villanyszerelő vagy a felhasználó felelős. A nem rendeltetésszerű használatból eredő károkért a MENNEKES Elektrotechnik GmbH & Co. KG nem vállal felelősséget.

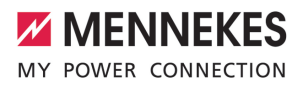

# <span id="page-5-0"></span>**2.4. Alapvető biztonsági tudnivalók**

#### **Elektrotechnikai ismeretek**

Bizonyos tevékenységekhez elektrotechnikai ismeretek szükségesek. Ezeket a tevékenységeket csak szakképzett villanyszerelő végezheti, és "villanyszerelő" szimbólummal vannak ellátva

1 ["1.3. Alkalmazott szimbólumok" \[](#page-3-3)[}](#page-3-3) [3\]](#page-3-3)

Ha az elektrotechnikai ismereteket igénylő tevékenységeket laikusok végzik, az súlyos személyi sérüléseket vagy halált okozhat.

- $\blacktriangleright$  Elektrotechnikai ismereteket igénylő tevékenységeket csak szakképzett villanyszerelővel végeztessen.
- $\blacktriangleright$  Vegye figyelembe a "villanyszerelő" szimbólumot ebben a dokumentumban.

#### **Ne használjon sérült terméket**

A sérült termék használata súlyos személyi sérüléseket vagy halált okozhat.

- $\blacktriangleright$  Ne használjon sérült terméket.
- ▶ Jelölje meg a sérült terméket, hogy mások ne használhassák.
- $\blacktriangleright$  Haladéktalanul háríttassa el a károkat szakképzett villanyszerelővel.
- ▶ Szükség esetén helyezze üzemen kívül a terméket.

#### **A karbantartást megfelelően végezze el**

A nem megfelelő karbantartás hátrányosan befolyásolhatja a termék üzembiztonságát. Ez súlyos személyi sérüléseket vagy halált okozhat.

- u A karbantartást megfelelően végezze el.
- $\Box$  ["8.1. Karbantartás" \[](#page-39-1) $\Box$  [39\]](#page-39-1)

#### **Figyelembe kell venni a felügyeleti kötelezettséget**

Azok a személyek, akik nem vagy csak részben tudják felmérni a lehetséges veszélyeket, és az állatok veszélyt jelentenek magukra és másokra nézve.

▶ Tartsa távol a veszélyeztetett személyeket, pl. gyermekeket, a terméktől.

 $\blacktriangleright$  Tartsa távol a kisállatokat a terméktől.

# <span id="page-5-1"></span>**2.5. Biztonsági matrica**

A termék egyes komponensein biztonsági matricák találhatók, amelyek veszélyes helyzetekre figyelmeztetnek. Ha figyelmen kívül hagyják a biztonsági matricákat, az súlyos személyi sérüléseket vagy halált okozhat.

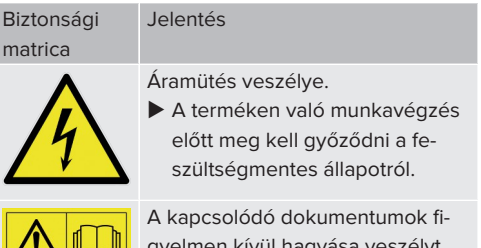

- men kívül hagya jelent.
- **HU**
- A terméken való munkák megkezdése előtt olvassa el a kapcsolódó dokumentumokat.
- ▶ Vegye figyelembe a biztonsági matricákat.
- ▶ Tartsa olvasható állapotban a biztonsági matricákat.
- ▶ Cserélje ki a sérült vagy felismerhetetlenné vált biztonsági matricákat.
- $\blacktriangleright$  Ha olyan alkatrészt kell cserélni, amelyen biztonsági matrica van elhelyezve, akkor biztosítani kell, hogy a biztonsági matrica az új alkatrészen is el legyen helyezve. Szükség esetén a biztonsági matricát utólag kell elhelyezni.

# <span id="page-6-0"></span>3. Termékleírás

# <span id="page-6-1"></span>**3.1. Alapvető jellemzők**

# **Általános**

- n IEC 61851 szerinti Mode 3 töltés
- IEC 62196 szerinti járműcsatlakozó-párok
- ISO 15118 szerinti kommunikáció a járművel \*
- Max. töltőteliesítmény töltőpontonként: 7,4 / 22 kW
- Csatlakozó: egyfázisú / háromfázisú
- n A maximális töltőteljesítményt képzett villanyszerelő állíthatja be
- Kívülről leolvasható kalibrált fogyasztásmérő (MID-kompatibilis csak a háromfázisú hálózati csatlakozáshoz)
- n Állapotinformációk a LED információs mezőn keresztül
- Kioldó funkció áramkimaradás esetén (csak töltőaljzattal felszerelt termékek esetén)
- Acéllemez ház (horganyzott és porszórt)
- Zárható műanyag fedél, integrált profilos félhengerrel

# **Engedélyezési lehetőségek**

- Autostart (engedélyezés nélkül)
- $\blacksquare$  RFID (ISO / IEC 14443 A) MIFARE classic és MIFARE DESFire kompatibilis
- Backend-System rendszeren keresztül
- **Plug and Charge \*** 
	- ISO 15118 szerint
	- Járműazonosító használatával (Autocharge)

#### **Hálózati lehetőségek**

- Csatlakozás hálózathoz LAN / Ethernet (RJ45) \* segítségével
- $\blacksquare$  Több termék hálózatba kapcsolása LAN / Ethernet (RJ45) \* segítségével

# **Backend-System rendszerhez történő csatlakozás lehetőségei**

■ Az integrált modemen keresztül (2G (GSM) / 3G (UMTS) / 4G (LTE)) \*

- Micro-SIM-kártva szükséges
- $\blacksquare$  LAN / Ethernet (RJ45) és külső útválasztó  $*$  segítségével
- Az OCPP 1.5s, OCPP 1.6s és OCPP 1.6j kommunikációs protokollok támogatása

# **Helyi terheléselosztási lehetőségek**

- A töltőáram csökkentése külső vezérlőjellel (downgrade) \*
- A töltőáram csökkentése a Siemens PAC2200 típusú, külső fogyasztásmérő külső vezérlőjelével (leminősítés)
- $\blacksquare$  Statikus terheléselosztás
- Dinamikus terheléselosztás akár 100 töltőponthoz (fázispontos)
- Helyi áramkimaradás-védelem külső Modbus TCP fogyasztásmérő csatlakoztatásával

# **Külső energiagazdálkodási rendszerhez (EMS) történő csatlakozás lehetőségei**

- Modbus TCP segítségével
- A töltőáram dinamikus vezérlése OCPP rendszeren (smart charging) keresztül

#### **Integrált védőberendezések**

- $\blacksquare$  FI relé, A típus
- Megszakító
- Egyenáramú hibaáram-felügyelet > 6 mA kioldási karakterisztikával az IEC 62752 szerint
- 2-es típusú túlfeszültségvédelem (opcionális villámáram- és túlfeszültségvédelem (1-es + 2-es típusú kombinált levezető))
- További 3-as típusú túlfeszültségvédelem Ethernethez \*
- Söntkioldó a töltőpont leválasztására a hálózatról hiba esetén (hegesztett terhelésérintkező, hegesztésérzékelés) \*

\*opció

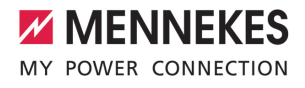

# **Opcionális felszereltség**

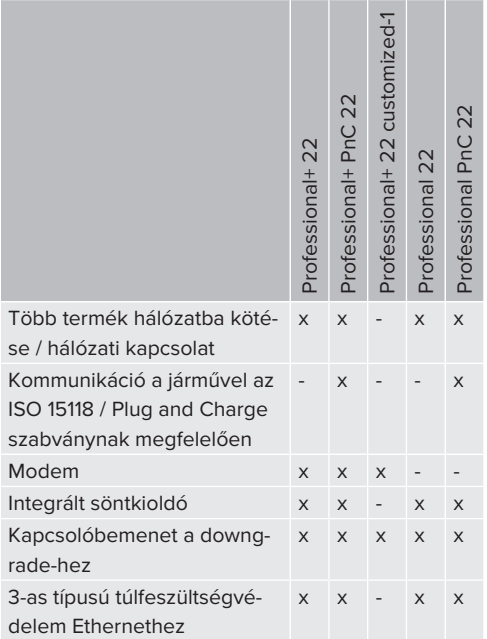

# <span id="page-7-0"></span>**3.2. Típustábla**

Az összes fontos termékadat megtalálható a típustáblán.

▶ Vegye figyelembe a termék típustábláját. A típustábla a fedél alatt található.

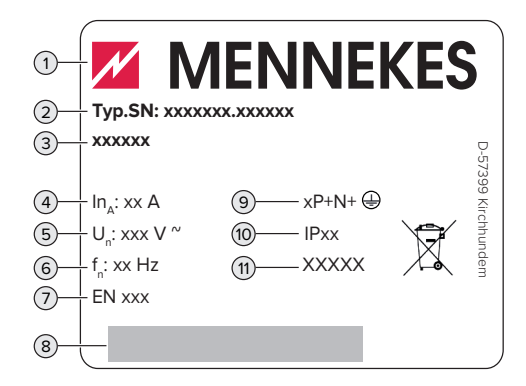

- 1. ábra: Típustábla (minta)
- 1 Gyártó
- 2 Típusszám/sorozatszám
- 3 Típusmegjelölés
- 4 Névleges áram
- 5 Névleges feszültség
- 6 Névleges frekvencia
- 7 Szabvány
- 8 Vonalkód
- 9 Pólusszám
- 10 Védettségi fokozat
- 11 Használat

#### <span id="page-8-0"></span>**3.3. Szállítási terjedelem**

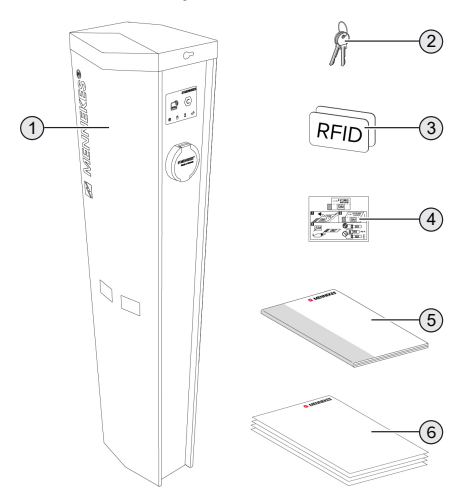

# <span id="page-8-1"></span>**3.4. A termék felépítése**

# **Külső nézet**

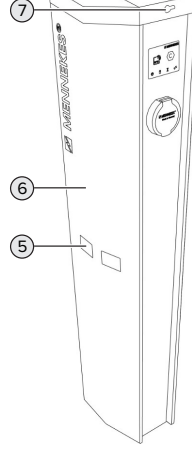

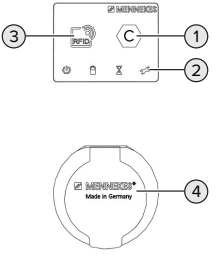

- 2. ábra: Szállítási terjedelem
- Termék
- Kulcs a fedél feloldásához (szállítási állapotban a kulcsok a lábnál található keményhab csomagolásában vannak)
- 2x RFID kártya (szállítási állapotban az RFID kártyák már be vannak tanítva a helyi whitelistben)
- Matrica a SIM-kártya eltávolításához
- Használati és telepítési utasítás
- További dokumentumok:
	- $\blacksquare$  beállítási adatlap
	- áramútrajz
	- vizsgálati jegyzőkönyv
	- $\blacksquare$  beszállítói dokumentációk
- 3. ábra: Külső nézet
- Töltőpont azonosítás az EN 17186 szerint
- LED információs mező
- RFID kártyaolvasó
- Töltőcsatlakozó
- Kémlelőablak a fogyasztásmérőhöz
- Előlap
- Zár a fedél kireteszeléséhez
- Fedél

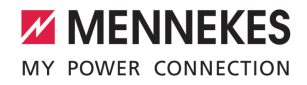

#### **Belső nézet**

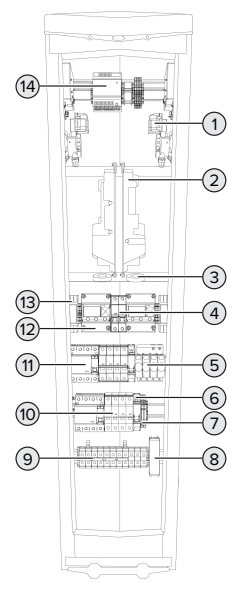

4. ábra: Belső nézet (példa: AMEDIO® Professional+ PnC 22)

- 1 Töltőaljzat \*
- 2 ECU (Electronic Control Unit, vezérlőegység) \*
- 3 Áramátalakító (különbségi áram) \*
- 4 Vezérlő biztosító
- 5 Túlfeszültségvédelem
- 6 Söntkioldó \*
- 7 Kapcsolóbemenet a dwongrade-hez \*
- 8 Ethernet túlfeszültségvédelem
- 9 Csatlakozókapcsok a feszültségellátás számára
- 10 Megszakító \*
- 11 FI relé \*
- 12 Fogyasztásmérő (MID-kompatibilis csak háromfázisú hálózati csatlakozáshoz) \*
- 13 Fázissorrend figyelő relé \*
- 14 Tápegység
- \* Minden töltőpontnál egy érhető el

# <span id="page-9-0"></span>**3.5. Üzemmódok**

A termék különböző üzemmódokkal rendelkezik, amelyek működés közben is megváltoztathatók.

Az egyes üzemmódok és funkciók elérhető-Ť sége a termék konfigurációjától függ.

# **"Standalone Autostart"**

A terméket egyfelhasználós megoldásként működtetik Backend-System rendszerhez való csatlakozás nélkül. Engedélyezés nem szükséges. A töltés automatikusan elindul, mihelyt a járművet csatlakoztatták.

# **"Standalone engedélyezéssel"**

A terméket egyfelhasználós megoldásként működtetik Backend-System rendszerhez való csatlakozás **HU**nélkül. Az engedélyezés RFID kártyák és helyi whitelist segítségével történik.

# **"Standalone Backend-System"**

A termék mobilhálózaton vagy Ethernet-en keresztül csatlakoztatható Backend-System rendszerhez. A terméket a Backend-System rendszeren keresztül működtetik.

Az engedélyezés a Backend-System rendszer függvényében történik, pl. RFID kártyával, okostelefonos alkalmazással vagy eseti szolgáltatással (pl. direct payment).

# **"Hálózati"**

Csak a hálózatba köthető termékváltozatokra érvényes.

Több termék csatlakozik Ethernet-en keresztül. Ez azt jelenti, hogy a helyi terheléselosztás működtethető, és minden hálózatba kapcsolt termékhez kapcsolat létesíthető a Backend-System rendszerrel.

A hálózat, a Backend-System rendszerhez való kapcsolódás és a terheléselosztás

 $\mathbf i$ részletes leírása alkalmazási példákkal megtalálható honlapunkon a kiválasztott termék letöltési területén.

# <span id="page-10-0"></span>**3.6. LED információs mező**

A LED információs mező a termék működési állapotát (készenlét, töltés, várakozási idő, meghibásodás) mutatia.

# **Készenlét**

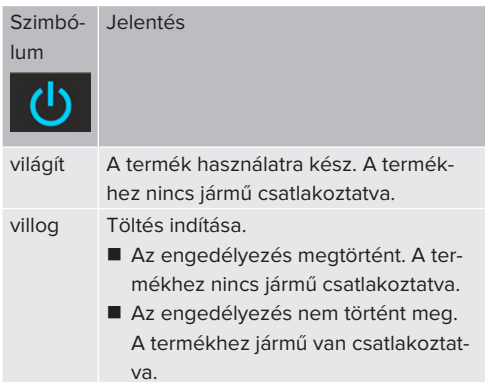

Szimbólum színe: kék vagy zöld (a konfigurációtól függően)

# **Töltés**

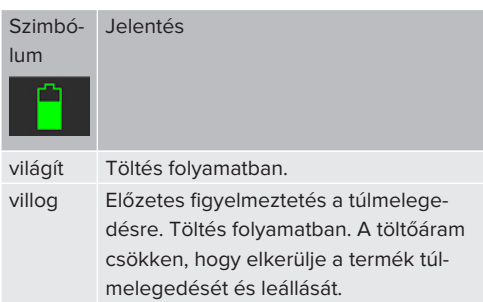

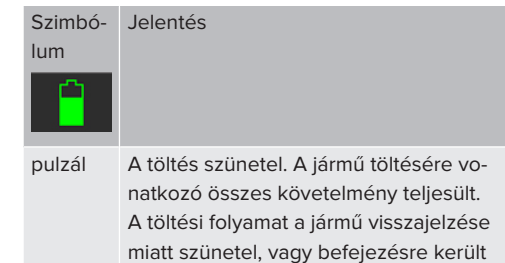

Szimbólum színe: kék vagy zöld (a konfigurációtól függően)

a jármű részéről.

# **Várakozási idő**

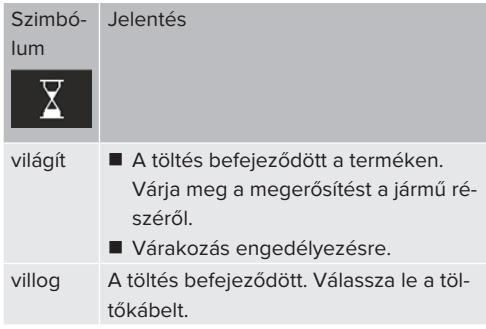

Szimbólum színe: fehér

# **Hiba**

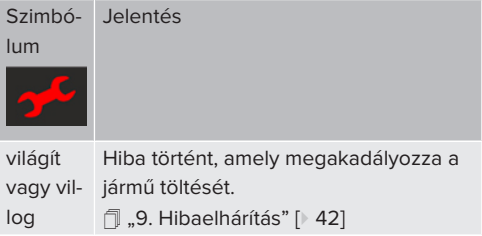

Szimbólum színe: piros

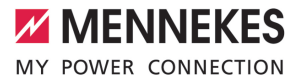

# <span id="page-11-0"></span>**3.7. Töltőcsatlakozók**

A termékváltozatok a következő töltőcsatlakozókkal érhetők el:

**2-es típusú töltőaljzat csapófedéllel, külön töltőkábel használatához**

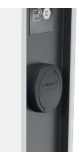

Ez azt jelenti, hogy minden 2-es vagy 1-es típusú töltőcsatlakozóval rendelkező jármű tölthető (a használt töltőkábeltől függően).

#### **2-es típusú töltőaljzat shutterrel, külön töltőkábelek használatához**

Csak a Professional+ (PnC) 22 termékváltozatoknál érhető el.

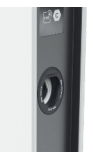

A shutter kiegészítő védelmet nyújt az áramütés ellen, és használatát egyes országokban törvény írja elő.

1 ["2.2. Rendeltetésszerű használat" \[](#page-4-2)[}](#page-4-2) [4\]](#page-4-2)

Ez azt jelenti, hogy minden 2-es vagy 1-es típusú töltőcsatlakozóval rendelkező jármű tölthető (a használt töltőkábeltől függően).

Az összes MENNEKES töltőkábel megtalálható honlapunkon a "Portfólió" > "Töltőkábelek" címszó alatt.

# <span id="page-12-0"></span>4. Műszaki adatok

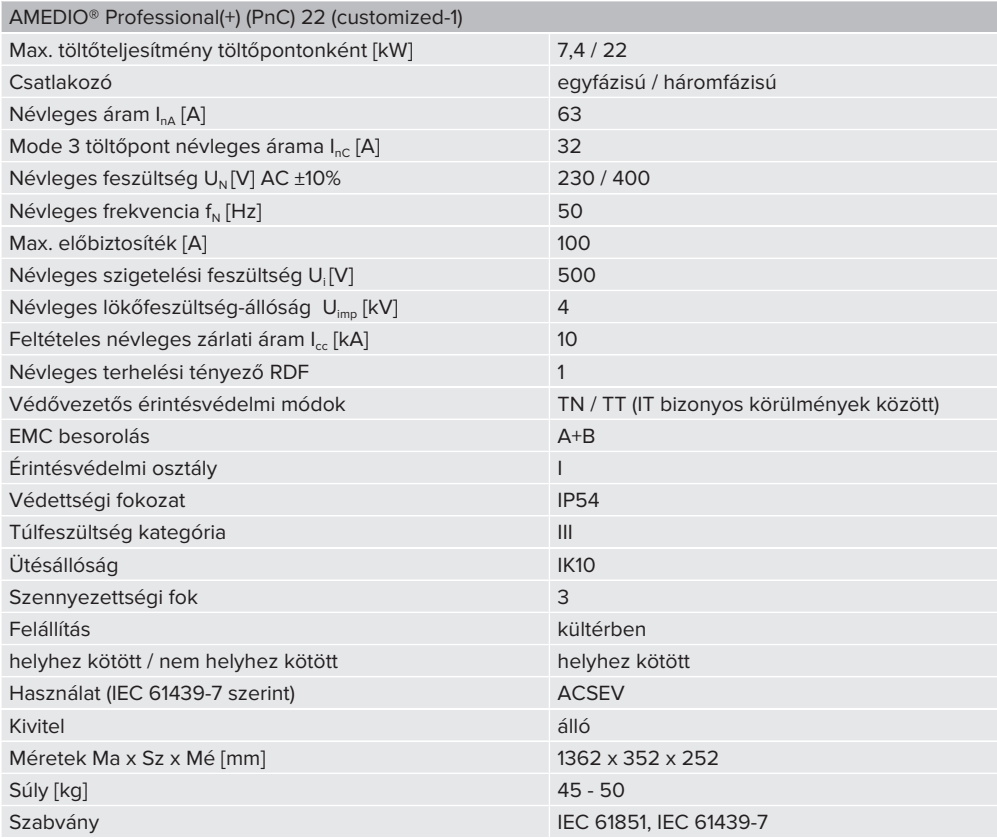

A konkrét szabványok, amelyek szerint a terméket tesztelték, megtalálhatók a termék megfelelőségi nyilatkozatában.

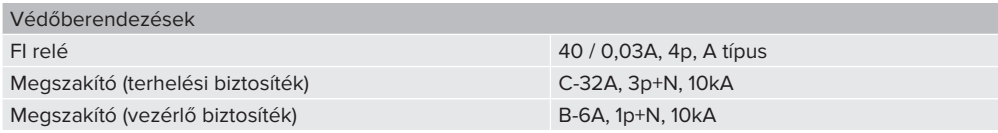

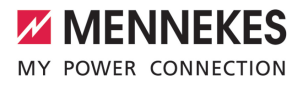

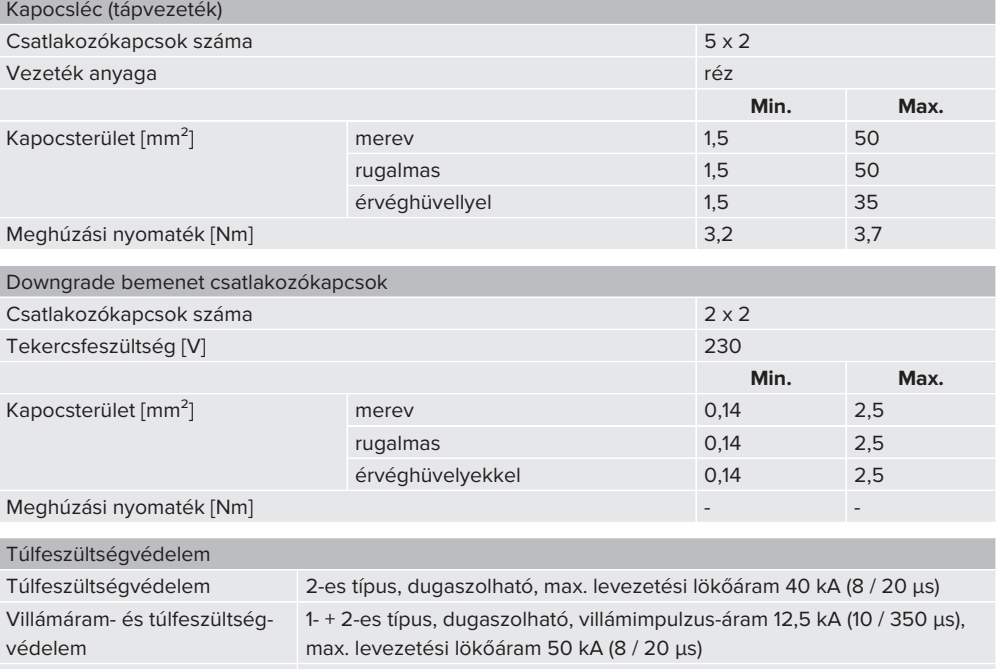

Túlfeszültségvédelem Ether-3-as típus (finom védelem), teljes levezetési lökőáram 5 kA (8 / 20 µs)

nethez

# <span id="page-14-0"></span>5. Telepítés

# <span id="page-14-1"></span>**5.1. A helyszín megválasztása**

Feltétel(ek):

- $\checkmark$  A műszaki és hálózati adatok megegyeznek.
- 1 "[4. Műszaki adatok" \[](#page-12-0)[}](#page-12-0) [12\]](#page-12-0)
- $\checkmark$  Betartják a megengedett környezeti feltételeket.
- $\checkmark$  A használt töltőkábel hosszától függően a termék és a töltésre kijelölt hely kellően közel vannak egymáshoz.
- $\checkmark$  Betartiák a minimális távolságokat más objektumoktól (pl. falaktól).
- 1 "[5.1.2. Minimális távolságok" \[](#page-15-0)[}](#page-15-0) [15\]](#page-15-0)
- $\checkmark$  Ha Backend-System rendszerhez csatlakozik: A mobilhálózat korlátlanul elérhető a helyszínen.
- $\checkmark$  Ha több terméket kell hálózatba kapcsolni, akkor azoknak elég közel kell lenniük egymáshoz. Az Ethernet-kábel nem lehet hosszabb 100 mnél.

# <span id="page-14-2"></span>**5.1.1. Megengedett környezeti feltételek**

# **VESZÉLY**

#### **Robbanás- és tűzveszély**

Ha a terméket robbanásveszélyes környezetben (EX területek) üzemeltetik, robbanásveszélyes anyagok meggyulladhatnak, mivel a termék alkatrészeiből szikra keletkezik. Robbanás- és tűzveszély áll fenn.

u Ne használja a terméket robbanásveszélyes környezetben (pl. gáztöltő állomások).

# **FIGYELEM**

# **Anyagi károk a nem megfelelő környezeti feltételek miatt**

A nem megfelelő környezeti feltételek károsíthatják a terméket.

- ▶ Óvja a terméket a közvetlen vízsugaraktól.
- $\blacktriangleright$  Ne állítsa fel a terméket árvízveszélyes területeken.
- u Gondoskodjon a termék megfelelő szellőzéséről. Tartsa meg a minimális távolságokat.
- u Tartsa a terméket hőforrásoktól távol.
- u Kerülje az erős hőmérséklet-ingadozásokat.

# Megengedett környezeti feltételek

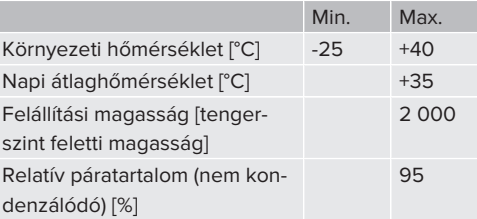

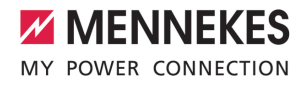

#### <span id="page-15-0"></span>**5.1.2. Minimális távolságok**

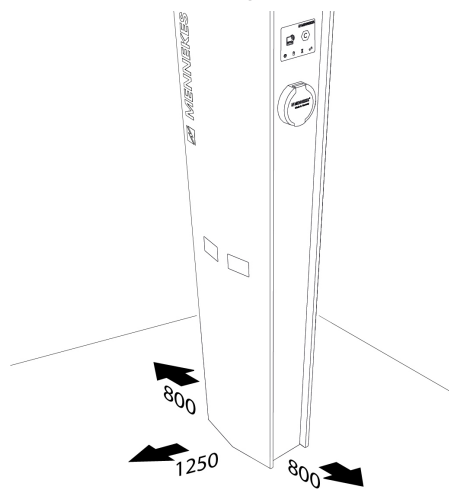

5. ábra: Minimális távolságok [mm]

# <span id="page-15-1"></span>**5.2. Előkészítő munkák a telepítés helyén**

#### <span id="page-15-2"></span>**5.2.1. Alap**

Az alapkészítés az üzemeltető / kivitelező felelőssége, és nem része ennek az utasításnak. Az összes szükséges információt az "Alap készítése" utasítás tartalmazza.

Az "Alap készítése" utasítás megtalálható a Ť honlapunkon, az adott termék Letöltés menüpontja alatt.

#### <span id="page-15-3"></span>**5.2.2. Upstream elektromos szerelés**

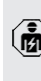

A jelen fejezetben szereplő tevékenységeket csak szakképzett villanyszerelő végezheti.

# **VESZÉLY**

#### **Tűzveszély túlterhelés miatt**

Tűzveszély áll fenn, ha az elektromos szerelést (pl. tápvezeték fektetése) nem megfelelően végzik.

▶ Az elektromos szerelést az alkalmazandó normatív követelményeknek, a termék műszaki adatainak és a termék konfigurációjának megfelelően végezze.

#### 1 ["4. Műszaki adatok" \[](#page-12-0)[}](#page-12-0) [12\]](#page-12-0)

A tápvezeték tervezésénél (keresztmetszet és vezetéktípus) elengedhetetlen a követ-

- Ť. kező helyi adottságok figyelembevétele:
	- n fektetési mód
	- vezetékhossz
- u Fektesse le a tápvezetéket és szükség esetén a vezérlő-/adatvezetéket a kívánt helyre.

Ha több terméket kell egymással hálózatba kötni, akkor a termékeket egy Ethernet-kábellel (max. 100 m hosszú) egy központi útválasztóhoz vagy kapcsolóhoz kell csatlakoztatni. A huzalozást csillag topológiában kell elvégezni.

#### <span id="page-15-4"></span>**5.2.3. Védőberendezések**

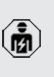

A jelen fejezetben szereplő tevékenységeket csak szakképzett villanyszerelő végezheti.

Az alábbi feltételeknek teljesülniük kell, amikor a védőberendezéseket telepítik az az upstream elektromos szerelésbe:

# **FI relé**

i

- A nemzeti előírásokat be kell tartani (pl. IEC 60364‑7‑722 (Németországban DIN VDE 0100‑722)).
- n A termékbe töltőpontonként egy-egy differenciáláram-érzékelő van integrálva az egyenáramú hibaáram-felügyelethez > 6 mA, az IEC 62752 szerinti kioldási karakterisztikával.
- Az IEC 60364-7-722:2018 értelmében minden töltőpontot B típusú FI relével kell biztosítani.
	- n A HD 60364-7-722:2016 értelmében minden töltőpontot legalább A típusú FI relével kell biztosítani.
	- Az FI reléhez nem szabad más áramköröket csatlakoztatni.

# **A tápvezeték biztosítása (pl. megszakító, NH biztosíték)**

- A nemzeti előírásokat be kell tartani (pl. IEC 60364‑7‑722 (Németországban DIN VDE 0100‑722)).
- A tápvezeték biztosítékának méretezésénél többek között figyelembe kell venni a
- típustáblát, a szükséges töltőteljesít- $\mathbf i$ ményt és a termék tápvezetékét (vezetékhossz, keresztmetszet, külső vezetők száma, szelektivitás).
	- A tápvezeték biztosítékának névleges árama nem haladhatja meg a max. 100 At.

# <span id="page-16-0"></span>**5.3. A termék szállítása**

#### **A FIGYELMEZTETÉS**

#### **Szakszerűtlen szállítás általi sérülésveszély**

Ha szakszerűtlenül szállítják a terméket, úgy a készülék nagy önsúlya személyi sérüléseket okozhat. Ha szállítóeszközök nélkül emelik meg, úgy személyi sérülések (pl. hátsérülés) jelentkezhetnek.

- u Soha ne emelje meg a terméket szállítóeszköz nélkül.
- $\blacktriangleright$  A szállításhoz a helyi adottságoknak megfelelő szállítóeszközt használjon a vonatkozó balesetmegelőzési előírások figyelembevétele mellett.
- Soha ne lépjen lengő teher alá.
- Csak sík felületre rakja le a terméket.

#### **FIGYELEM**

# **Anyagi károk a nem megfelelő szállítás miatt**

Ütközések és ütések károsíthatják a terméket.

- $\blacktriangleright$  Kerülie az ütközéseket és ütéseket.
- ▶ A felállítás helyére becsomagolva, raklapon szállítsa a terméket.
- ▶ Csak röviddel a felállítás előtt oldia le a terméket a raklapról.
- Használjon puha alátétet a termék lerakásához.

#### <span id="page-16-1"></span>**5.4. A termék felnyitása**

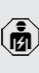

A jelen fejezetben szereplő tevékenységeket csak szakképzett villanyszerelő végezheti.

# **FIGYELMEZTETÉS**

#### **Sérülésveszély a termék felborulása miatt**

A nem rögzített termék, akár óvatos érintés mellett is, felborulhat és személyi sérüléseket okozhat. Ezenkívül a termék maga is károsodhat.

- ▶ Csak sík felületre rakja le a terméket.
- $\triangleright$  Óvia a terméket a felborulástól.
- Gyorsan állítsa fel egy alapra a terméket.

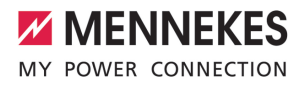

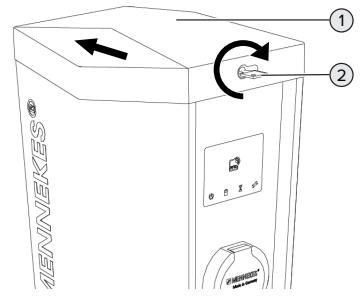

6. ábra: A fedél felnyitása

- ▶ Forgassa el a kulcsot (2) az óramutató járásával megegyező irányban.
- Tolia enyhén oldalra a fedelet (1).
- Emelje fel a fedelet.

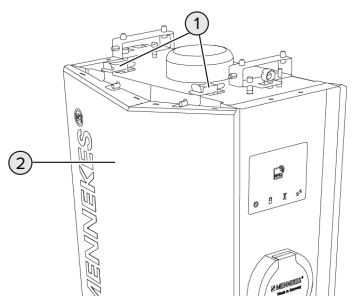

7. ábra: Az előlap felnyitása

- ▶ Nyissa ki a rögzítéseket (1).
- $\blacktriangleright$  Enyhén billentse előre az előlapot (2).
- $\blacktriangleright$  Emelje fel az előlapot.

# <span id="page-17-0"></span>**5.5. A termék felszerelése alapra**

Feltétel(ek):

- $\checkmark$  Az alapot az "Alap készítése" utasítással összhangban hozták létre.
- 1 ["5.2.1. Alap" \[](#page-15-2)[}](#page-15-2) [15\]](#page-15-2)

# **A termék felszerelése saját készítésű alapra**

 $\blacktriangleright$  Vezesse a tápkábelt, adott esetben az adatkábelt, és az alapozásföldelőt a termékbe.

- $\blacktriangleright$  Helyezze a terméket a rögzítő készlet menetes rúdjaira.
- $\blacktriangleright$  Rögzítse a terméket a menetes rudakhoz a fennmaradó anyákkal és alátétekkel (a rögzítő készlet szállítási terjedelmének része). Meghúzási nyomaték: 32 Nm.

# **A termék felszerelése meglévő alapra**

- $\blacktriangleright$  Helyezze az alaplemezt az alapon lévő furatokra.
- $\blacktriangleright$  Vezesse a tápkábelt, adott esetben az adatkábelt, és az alapozásföldelőt a termékbe.
- u Helyezze a terméket az alapon lévő furatokra.
- u Rögzítse a terméket és az alaplemezt az alapon megfelelő csavarkötésekkel.
- 1 Vegye figyelembe a csavarkötések gyártójának útmutatásait.

#### **HU**

# **A termék felszerelése a kész alapra**

- ▶ Vezesse a tápkábelt, adott esetben az adatkábelt és az alapozásföldelőt a termékbe.
- ▶ Helyezze a terméket a kész alap furataira.
- ▶ Rögzítse a terméket a kész alapon a csavarokkal (a kész alap szállítási terjedelmének része). Meghúzási nyomaték: 70 Nm.

# **A termék felszerelése alternatív alapozási megoldásra**

Egyes vállalatok alternatív alapozási megoldásokat kínálnak, amelyekre a MENNEKES töltőállomások felszerelhetők. Az összes szükséges információt kérésre a MENNEKES-től szerezheti be.

A MENNEKES-sel való közvetlen kapcsolatfelvételhez használja a honlapunk "Kapcsolat" menüpontja alatt található űrlapot: [https://www.chargeupyour](https://www.chargeupyourday.com/)[day.com/](https://www.chargeupyourday.com/)

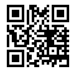

# <span id="page-18-0"></span>**5.6. Elektromos csatlakozás**

A jelen fejezetben szereplő tevékenységeket csak szakképzett villanyszerelő végezheti.

#### <span id="page-18-1"></span>**5.6.1. Villamos rendszerek**

商

A termék TN / TT hálózathoz csatlakoztatható.

A termék csak az alábbi feltételekkel csatlakoztatható IT hálózathoz:

- ü 230 / 400 V IT hálózatra történő csatlakoztatás nem megengedett.
- $\checkmark$  230 V fázisfeszültségű IT hálózatra történő csatlakozás FI relén keresztül megengedett, ha az első hiba esetén a maximális érintési feszültség nem haladja meg az 50 V AC értéket.

#### <span id="page-18-2"></span>**5.6.2. Feszültségellátás**

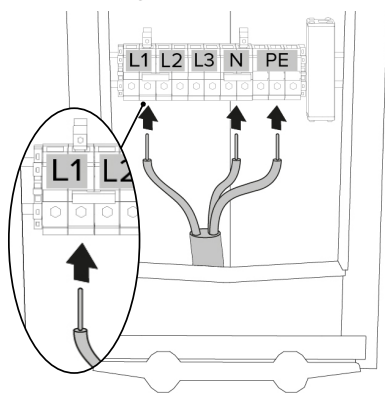

8. ábra: Feszültségellátás csatlakoztatása (egyfázisú működés példája)

- u Csupaszítsa le a tápvezetéket.
- Tegye szabaddá az ereket 12 mm ... 18 mm-es hosszon.
	- Több termék soros kapcsolása (tápkábel átп húzása) lehetséges.

A tápvezeték fektetésekor vegye figyelem- $\mathbf i$ be a megengedett hajlítási sugarat.

#### **Egyfázisú működés**

- $\blacktriangleright$  Csatlakoztassa a tápvezeték vezetékeit az L1, N és PE kapcsokhoz a kapocs feliratozása szerint.
- ▶ Vegye figyelembe a kapocsléc csatlakozási adatait.
- 1 ["4. Műszaki adatok" \[](#page-12-0)[}](#page-12-0) [12\]](#page-12-0)
	- Egyfázisú működés esetén a két L1 kapcsos ı közül a **jobb oldalit** kell használni.
- $\blacktriangleright$  Állítsa be a terméket egyfázisú működésre.
- fl ..5.7. A termék beállítása egyfázisú működésre" [\[](#page-19-0)[}](#page-19-0) [19\]](#page-19-0)

### **Háromfázisú működés**

- u Csatlakoztassa a tápvezeték vezetékeit az L1, L2, L3 N és PE kapcsokhoz a kapocs feliratozása szerint. Jobbra forgó mező szükséges.
- ▶ Vegye figyelembe a kapocsléc csatlakozási adatait.
- 1 ["4. Műszaki adatok" \[](#page-12-0)[}](#page-12-0) [12\]](#page-12-0)
	- Háromfázisú működés esetén a bal vagy a jobb oldali kapcsok használhatók.

#### <span id="page-18-3"></span>**5.6.3. A termék földelése**

Az üzemeltető / kivitelező felelős annak biztosításáért, hogy az alap készítésekor hatékony földelési és villámvédelmi intézkedé-

Ť sek meghozzák, és hogy a töltőállomás arra csatlakoztatva legyen. Az alkalmazandó normatív és jogi előírásokat be kell tartani, különös tekintettel a védőföldelésre.

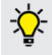

A MENNEKES a tartozékként elérhető alapozásföldelő készlet használatát javasolja.

u Rögzítse a földelőkapcsot az alapföldeléshez (pl. szalagvas).

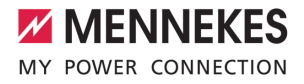

▶ Csatlakoztassa egymáshoz a termék földelőkapcsát és földelőcsapját egy földelő vezetékkel.

#### **Az előlap földelése**

Szállítási állapotban földelővezeték van előkészítve az előlap földelésére.

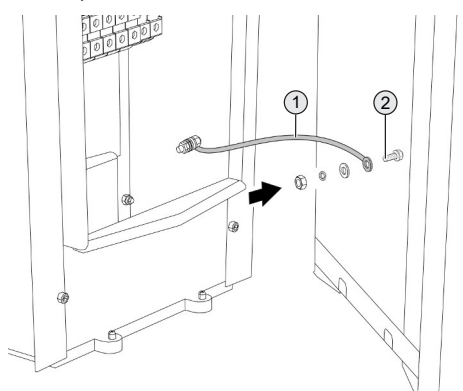

9. ábra: Az előlap földelése

- ▶ Lazítsa meg az anyát, a rugós alátétet és az alátétet az előlap földelőcsapon (2).
- u Helyezze a földelővezeték (1) gyűrűs kábelsaruját a földelőcsapra, és rögzítse az alátéttel, a rugós alátéttel és az anyával. Meghúzási nyomaték: 6 Nm.

# <span id="page-19-0"></span>**5.7. A termék beállítása egyfázisú működésre**

A jelen fejezetben szereplő tevékenységeket csak szakképzett villanyszerelő végezheti.

Szállításkor a termék háromfázisú működésre van beállítva.

Feltétel(ek):

- $\checkmark$  A termék egyfázisúan van csatlakoztatva.
- 1 ["5.6.2. Feszültségellátás" \[](#page-18-2)[}](#page-18-2) [18\]](#page-18-2)

#### **Fázissorrend figyelő relé**

A termék egyfázisú működéséhez mindkét fázissorrend figyelő relén át kell állítani a potenciométert.

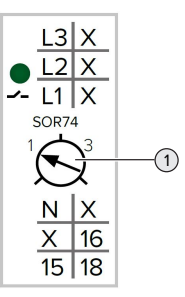

Állítsa a potenciométert (1) hornyos csavarhúzóval 1 jelű állásba.

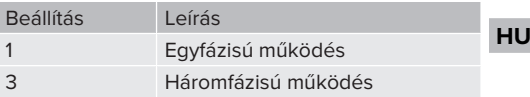

#### **Jumperek a feszültségellátás kapocslécén**

A termék egyfázisú működéséhez szükség van áthelyezni a jumpereket a feszültségellátás kapocslécén.

#### $\Lambda$ **FIGYELEM**

# **Helytelenül behelyezett jumperek általi anyagi károk**

Ha a jumperek egyfázisú működésre vannak beállítva, és a termék háromfázisú hálózatra csatlakozik, rövidzárlat keletkezik. Ez anyagi károkhoz vezethet az upstream villamos szerelvényekben.

- u A jumpereket a termék csatlakozásának megfelelően állítsa be.
- A jumpereket (az N kapcson található kivételével) hornyos csavarhúzó segítségével vegye ki.
- Helyezzen be egy jumpert az L1 és L2 kapcsok közé.
- Ellenőrizze, hogy megfelelően van-e behelyezve a jumper, és hogy segédeszköz nélkül nem vehető-e ki.

Az egyfázisú működéshez csupán két jum-Ť perre van szükség.

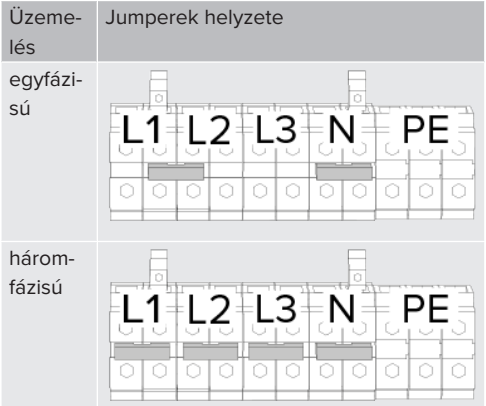

# **Webes felület**

- $\blacktriangleright$  A webes felületen navigáljon a "Installation" > "General Installation" menüpontra.
- 1 "[6. Üzembe helyezés" \[](#page-23-0)[}](#page-23-0) [23\]](#page-23-0)
- $\blacktriangleright$  Állítsa be a következő paramétereket a webes felületen:

# Egyfázisú működés / bal oldali töltőpont

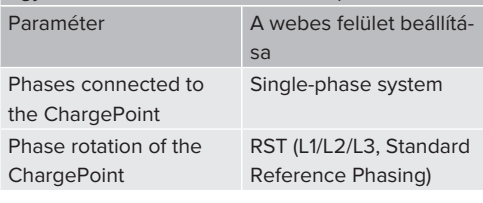

#### Egyfázisú működés / jobb oldali töltőpont

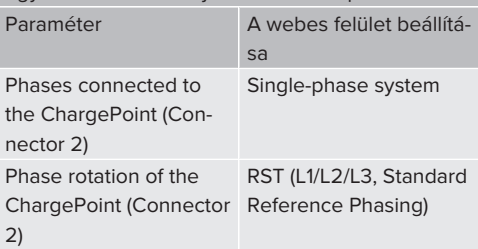

#### <span id="page-20-0"></span>**5.8. Túlfeszültségvédelem**

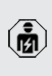

A jelen fejezetben szereplő tevékenységeket csak szakképzett villanyszerelő végezheti.

A termék túlfeszültségvédelemmel van felszerelve (választható villámáram- és túlfeszültségvédelem). 1 ["4. Műszaki adatok" \[](#page-12-0)[}](#page-12-0) [12\]](#page-12-0)

A termék csak az elektromos rendszerek túlfeszültség elleni védelmére vonatkozó nemzetközi és nemzeti előírások figyelembevételével üzemeltethető. Többek között a következő nemzetközi előírásokat és a vonatkozó nemzeti átültetést kell betartani:

- $\blacksquare$  IEC 62305-1-4
- Németországban: DIN VDE 0100-443
- Németországban: DIN VDE 0100-534

#### **Villámáram- és túlfeszültségvédelem**

#### **FIGYELEM**

#### **Anyagi károk nem megfelelő telepítés miatt**

Ha a termék villámáram- és túlfeszültségvédelemmel van felszerelve, a villám- és túlfeszültségvédelmet legalább 16 mm²-es potenciálkiegyenlítő sínhez kell csatlakoztatni. Ellenkező esetben nem lehet levezetni a villámot, amely károsíthatja a terméket.

 $\triangleright$  Csatlakoztassa a legalább 16 mm<sup>2</sup>-es villámáram- és túlfeszültségvédelmet a potenciálkiegyenlítő sínhez.

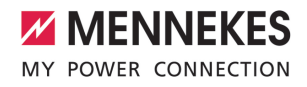

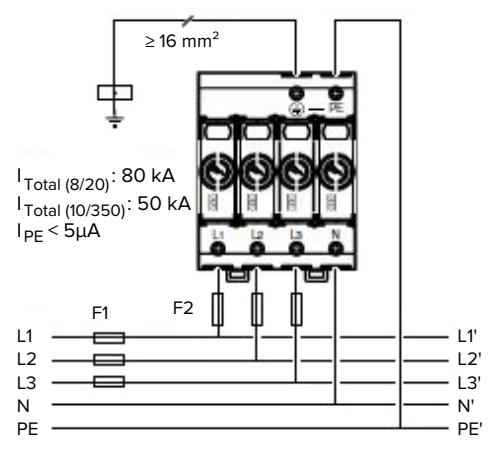

10. ábra: Villámáram- és túlfeszültségvédelem

# <span id="page-21-0"></span>**5.9. Downgrade bemenet**

A jelen fejezetben szereplő tevékenységeket csak szakképzett villanyszerelő végezheti.

Ha bizonyos körülmények között vagy bizonyos időpontokban nem áll rendelkezésre a maximális hálózati csatlakozóáram, a töltési áram csökkenthető a downgrade bemeneten keresztül. A downgrade bemenetet például a következő kritériumok vagy vezérlőrendszerek vezérelhetik:

- n Áramtarifa
- n Idő
- n Terhelésledobás vezérlés
- n Kézi vezérlés
- n Külső terheléselosztás

Az egyes töltőpontok töltési áramának csökkentéséhez külön-külön 230 V -os vezérlőjelre van szükség minden töltőponthoz. A vezérlőjelet például egy külső terheléscsökkentő relé vagy egy külső időzítő generálhatja. Amint a 230 V-os vezérlőjelet a downgrade bemenetre alkalmazzák, a töltőáram a webes felületen végrehajtott konfigurációnak megfelelően csökken.

Ezenkívül lehetséges, hogy a töltőáram a teljes töltőpont-hálózat terheléselosztására vonatkozóan csökkenjen. A részletes leírás megtalálható honlapunkon a kiválasztott termék letöltési területén.

#### **Telepítés**

#### **FIGYELEM**

#### **Anyagi károk nem megfelelő telepítés miatt**

A helytelen telepítés károsíthatja a terméket, vagy meghibásodást okozhat. A telepítés során vegye figyelembe az alábbi követelményeket:

- u A vezérlőjel feszültsége nem haladhatja meg a 230 V-ot.
- u Válassza ki a megfelelő kábelvezetést, hogy elkerülje az interferenciát.
- $\blacktriangleright$  A telepítés további részéhez figyelembe kell venni az előfordulható legnagyobb feszültség biztonságos leválasztását.

1 Figyelembe kell venni a kapcsolási rajzot.

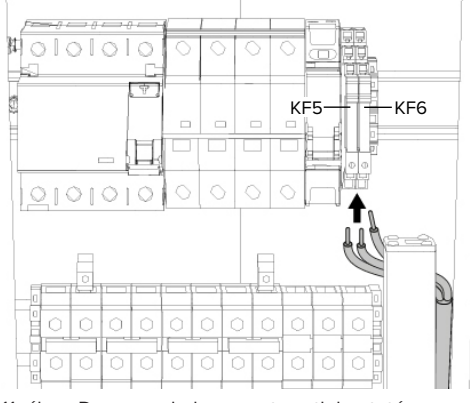

11. ábra: Downgrade bemenet csatlakoztatása

A csatlakoztatáshoz két külső vezetőre (L) (230 V AC) és egy nullavezetőre (N) van szükség.

- ▶ Csupaszítsa le a vezetékeket.
- u Tegye szabaddá az ereket 8 mm-es hosszon.
- $\blacktriangleright$  Csatlakoztassa a vezetékeket a kapcsolóbemenethez (push-in csatlakozás).

 $21$ 

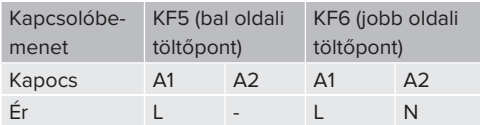

Az A2 (KF5) és az A2 (KF6) sorkapcsok elektromos kapcsolatban vannak egymással.

# **Konfiguráció**

A webes felületen navigáljon az "Load Management" > "Local" menübe, és állítsa be a következő paramétereket:

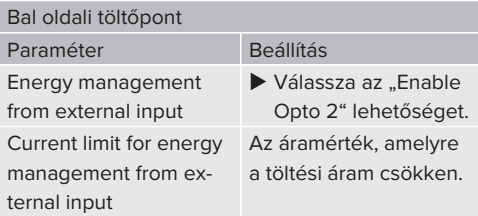

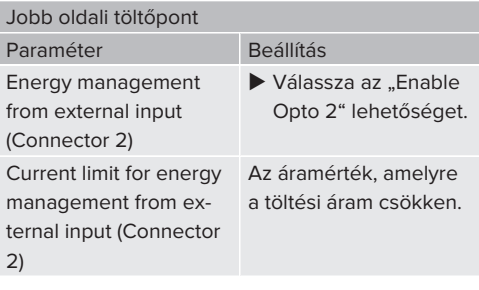

 $\mathbf{i}$ Az "Opto 1" bemenet nincs használatban.

# <span id="page-22-0"></span>**5.10. A termék hálózatba kapcsolása**

Csak a hálózatba köthető termékváltozatokra érvényes.

Ha több terméket kell egymással hálózatba kötni, akkor a termékeket egy Ethernet-kábellel (max. 100 m hosszú) egy központi útválasztóhoz vagy kapcsolóhoz kell csatlakoztatni. A huzalozást csillag topológiában kell elvégezni.

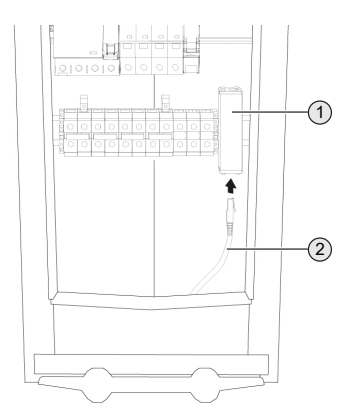

- 12. ábra: Ethernet csatlakozás
- $\blacktriangleright$  Kösse össze a központi útválasztót és az thernet túlveszültségvédelemet (1) Ethernet-kábellel  $(2).$
- $\blacktriangleright$  Csatlakoztassa a többi terméket is az útválasztóhoz vagy a kapcsolóhoz.

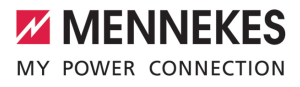

# <span id="page-23-0"></span>6. Üzembe helyezés

# <span id="page-23-1"></span>**6.1. A termék bekapcsolása**

A jelen fejezetben szereplő tevékenységeket csak szakképzett villanyszerelő végezheti.

Feltétel(ek):

- $\checkmark$  A termék megfelelően van telepítve.
- $\checkmark$  A termék sérülésmentes.
- $\checkmark$  A szükséges védőberendezéseket az upstream elektromos szerelésbe kell telepíteni, a vonatkozó nemzeti előírásoknak megfelelően.
- 1 ["5.2.3. Védőberendezések" \[](#page-15-4)[}](#page-15-4) [15\]](#page-15-4)
- $\checkmark$  A terméket az első üzembe helyezéskor az IEC 60364-6 és a vonatkozó vonatkozó nemzeti előírások (pl. Németországban a DIN VDE 0100-600) szerint tesztelték.
- 1 ["6.13. A termék ellenőrzése" \[](#page-36-0)[}](#page-36-0) [36\]](#page-36-0)
- $\blacktriangleright$  Kapcsolja be a feszültségellátást és ellenőrizze.
- 1 ["6.2. A feszültségellátás ellenőrzése" \[](#page-23-2)[}](#page-23-2) [23\]](#page-23-2)

# <span id="page-23-2"></span>**6.2. A feszültségellátás ellenőrzése**

A jelen fejezetben szereplő tevékenységeket csak szakképzett villanyszerelő végezheti.

A terméket fázissorrend figyelő relé felügyeli. Ez felügyeli a feszültségellátás három fázisát (L1, L2, L3) és a semleges vezetőt (N) a helyes fázissorrend, a fázishiba vagy a feszültséghiány szempontjából.

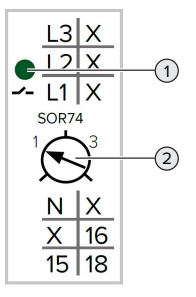

- 13. ábra: Fázissorrend figyelő relé
- u Ellenőrizze a feszültségellátást a fázissorrend figyelő relével.
- ð Ha a zöld LED (1) **világít**, a termék megfelelően van csatlakoztatva a feszültségellátáshoz.
- ð Ha a zöld LED (1) **villog**, a termék helytelen fázissorrend, fázishiba vagy feszültséghiány miatt nincs megfelelően csatlakoztatva a feszültségellátáshoz. A termék nem áll készen a használatra.

#### **A háromfázisú működés követelményei**

- $\checkmark$  A tápvezeték ereit jobbra forgó mezőben megfelelően csatlakoztatták az L1, L2, L3, N és PE kapcsokhoz.
- $\checkmark$  A fázissorrend figyelő relén a potenciométer (2) "3" jelű állásba van állítva.
	- Ha a zöld LED **villog**, a terméket a feszült-
	- ségellátáshoz valószínűleg balra forgó me-
	- 1 zőben csatlakoztathatták. Jobbra forgó mező szükséges.

#### **Az egyfázisú működés követelményei**

- $\checkmark$  A tápvezeték ereit jobbra forgó mezőben megfelelően csatlakoztatták az L1, N és PE kapcsokhoz.
- $\checkmark$  A fázissorrend figyelő relén a potenciométer (2) "1" jelű állásba van állítva.

# <span id="page-24-0"></span>**6.3. Csatlakozók az ECU vezérlőegységen**

A terméken belüli két töltőpont master / slave kapcsolatokként van konfigurálva

i. (OCPP esetén). Mindkét töltőpont konfigurálható a jobb oldali ECU-n keresztül (slave ECU; AF2).

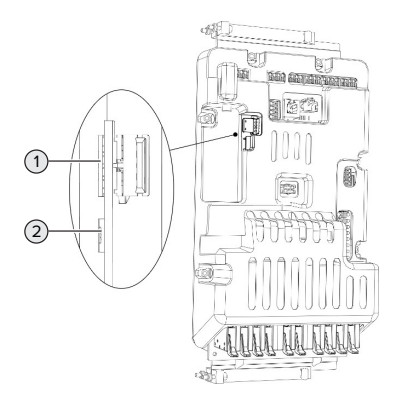

# 14. ábra: Csatlakozók az ECU vezérlőegységen

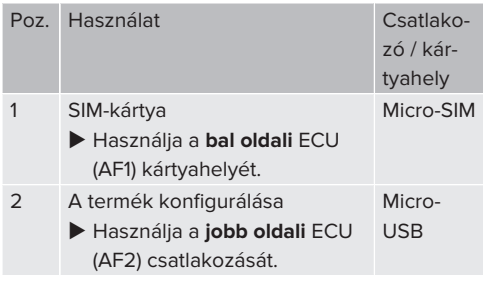

# <span id="page-24-1"></span>**6.4. A SIM-kártya behelyezése**

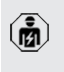

A jelen fejezetben szereplő tevékenységeket csak szakképzett villanyszerelő végezheti.

Csak a modemmel rendelkező termékváltozatokra érvényes.

# **FIGYELEM**

#### **Anyagi károk az elektrosztatikus kisülés miatt**

Az elektrosztatikus kisülés károsíthatja a SIM-kártyát.

- u A SIM-kártya megérintése előtt érintsen meg egy földelt fémrészt.
- ▶ Ragassza a matricát (a szállítási terjedelem része) a SIM-kártyára. Ehhez kövesse a matricán található utasításokat.
- Szerelje ki a bal oldali  $FCU-t$  (AF1).
- 1 ["6.5. Az ECU kiszerelése" \[](#page-24-2)[}](#page-24-2) [24\]](#page-24-2)
- ▶ Helyezze be a SIM-kártyát a bal oldali ECU (AF1) Micro-SIM kártyahelyébe.
- □ Vegye figyelembe az "Insert SIM card into the AMEDIO® charging station" című útmutatót.
- $\blacktriangleright$  Szerelje be az ECU-t (AF1).

# <span id="page-24-2"></span>**6.5. Az ECU kiszerelése**

A SIM-kártya kivehető, pl. SIM-kártya behelyezéséhez, vagy az ECU típustáblájának megtekintéséhez.

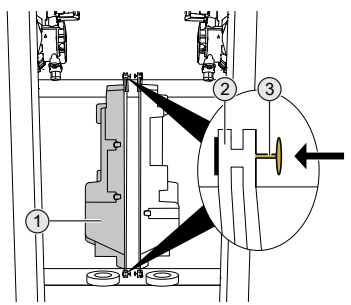

15. ábra: A bal oldali ECI kiszerelése

- ▶ Lazítsa meg a reteszelőcsapokat (3).
	- A bal oldali ECU-n a reteszelőcsapokat balra kell nyomni.
	- A jobb oldali ECU-n a reteszelőcsapokat jobbra kell nyomni.
- $\blacktriangleright$  Húzza le az ECU-t (1) a sínről (2).

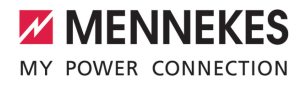

u Válassza le a csatlakozót az ECU-ról.

# **Az ECU beszerelése**

- $\blacktriangleright$  Csatlakoztassa a csatlakozót az ECU-ra.
- $\blacktriangleright$  Tolia az ECU-t a sínre.
- $\blacktriangleright$  Húzza meg a reteszelőcsapot.
	- A bal oldali ECU-n a reteszelőcsapokat jobbra kell tolni.
	- A jobb oldali ECU-n a reteszelőcsapokat jobbra kell tolni.

# <span id="page-25-0"></span>**6.6. Kapcsolat létesítése az ECU-val**

A jelen fejezetben szereplő tevékenységeket csak szakképzett villanyszerelő végezheti.

Ha a termék végberendezéshez van csatlakoztatva (pl. PC, laptop), akkor a termék konfigurálható, és az állapotinformációk lehívhatók. A konfigurálás egy webes felületen keresztül történik, naprakész internetes böngészőben. A webes felület jelszóval védett.

Az ECU-val való kapcsolat létrehozásához a következő lehetőségek állnak rendelkezésre:

#### <span id="page-25-1"></span>**6.6.1. USB segítségével**

- ▶ Csatlakoztassa a végberendezést (pl. PC, laptop) és az ECU-t USB-kábellel.
- $\Box$  ["6.3. Csatlakozók az ECU vezérlőegységen"](#page-24-0) [\[](#page-24-0)[}](#page-24-0) [24\]](#page-24-0)

Ha az illesztőprogram nem kerül telepítésre automatikusan a Windows operációs rendszer alatt:

- ▶ Navigáljon a "Vezérlőpult" > "Eszközkezelő" > "Egyéb eszközök" menüpontba.
- $\blacktriangleright$  Kattintsin a jobb egérgombbal az "RN-DIS/Ethernet Gadget" elemre > "Illesztő-
- i program frissítése..." > "Illesztőprogram keresése a számítógépen" > "Választás a számítógépen található illesztőprogramlistából" > "Hálózati adapter" > "Microsoft Corporation" > "Távoli NDIS-kompatibilis eszköz".
	- ð Az illesztőprogram telepítésre kerül.
- $\blacktriangleright$  Nyissa meg az internetböngészőt. A webes felület a <http://192.168.123.123> címen érhető el.

- $\blacktriangleright$  Írja be a master töltőponthoz tartozó felhasználónevet (operátor) és jelszót.
- 1 Jelszó: Lásd a beállítási adatlapot

#### <span id="page-25-2"></span>**6.6.2. Ethernet segítségével**

Csak a hálózatba köthető termékváltozatokra érvényes.

- ▶ Csatlakoztassa a végberendezést (pl. PC, laptop) és az ECU-t Ethernet-kábellel. Ehhez használja az Ethernet túlfeszültségvédelem Ethernet-portját.
- u Konfigurálja a végberendezés hálózatát az alábbiak szerint:
	- **N** IP<sub>V</sub>4-cím: 192.168.124.21
	- Alhálózati maszk: 255.255.255.0
	- Szabványos átjáró: 192.168.124.1
- u Nyissa meg az internetböngészőt. A webes felület a http://192.168.124.123 címen érhető el.
- u Írja be a master töltőponthoz tartozó felhasználónevet (operátor) és jelszót.
- 1 Jelszó: Lásd a beállítási adatlapot

# <span id="page-26-0"></span>**6.6.3. Hálózat segítségével**

Amint a terméket Etherneten keresztül integrálják a hálózatba, a webes felület egy végberendezésen keresztül érhető el, amely ugyanabban a hálózatban található.

Feltétel(ek):

- $\checkmark$  A termék egy hálózatba van integrálya.
- 1 "[6.9. A termék helyi hálózatba integrálása"](#page-27-3) [\[](#page-27-3)[}](#page-27-3) [27\]](#page-27-3)
- $\checkmark$  Az útválasztón / kapcsolón keresztül egy végberendezés (pl. PC, laptop) is integrálva van a hálózatba.
- ü A termék IP-címe ismert.

Ha a termék IP-címe nem ismert (például a DHCP-kiszolgáló által végzett dinamikus IPcím kiosztása miatt), akkor az IP-cím vagy

- Ť. hálózati kereséssel (ingyenes eszközként telepítve a végberendezésre), vagy az útválasztó / kapcsoló webes felülete segítségével határozható meg.
- u Nyissa meg az internetböngészőt a végberendezésen.

A webes felület a http://*IP-cím* címen érhető el. Példa:

- n IP-cím: 192.168.0.70
- A webes felület itt érhető el: <http://192.168.0.70>
- ▶ Írja be a master töltőponthoz tartozó felhasználónevet (operátor) és jelszót.
- □ Jelszó: Lásd a beállítási adatlapot

Az internetböngészőbe beírva a megfelelő

IP-címet, a hálózat minden egyes terméke Ť konfigurálható a végsőberendezésen keresztül.

A bejelentkezési oldalon a megfelelő termék sorozatszáma a jobb felső sarokban

 $\mathbf{i}$ látható a beállítási adatlap jobb hozzárendelés érdekében.

# <span id="page-26-1"></span>**6.7. A webes felület felépítése**

A jelen fejezetben szereplő tevékenysége-商 ket csak szakképzett villanyszerelő végezheti.

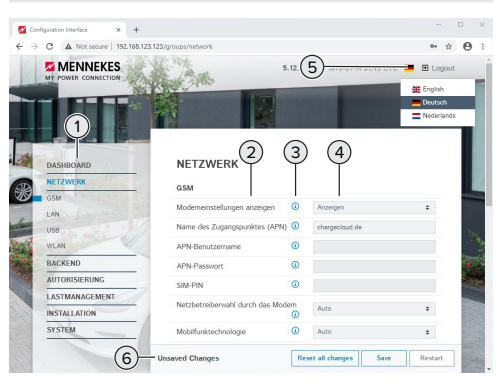

16. ábra: A webes felület felépítése az 5.12.3 belső vezérlőprogram verzió esetén (példa)

- 1 Menü
- 2 Paraméter
- 3 Megjegyzés / információ \*
- 4 Beállítás / állapot
- 5 Gomb a nyelvválasztáshoz
- 6 Gomb a módosított beállítások visszaállításához és mentéséhez, valamint a termék újraindításához
	- \* A megjegyzések / információk (3) sok fon-
	- tos információt tartalmaznak, amelyek segítп séget nyújtanak a vonatkozó paraméterekhez és a konfigurációhoz.

Az 5.12.3 belső vezérlőprogram verziótól a webes felület megjelenítését átalakították. Ha frissíti a belső vezérlőprogramot a régi webes felületről (5.12.3 belső vezérlőprogram verziónál alacsonyabb) az új webes felületre (5.12.3 belső vezérlőprogram verzió vagy amagasabb), akkor az új webes felületet manuálisan kell aktiválni.

1 ["8.3.3. Az új webes felület aktiválása" \[](#page-41-2)[}](#page-41-2) [41\]](#page-41-2)

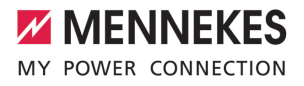

#### <span id="page-27-0"></span>**6.7.1. A webes felület használata**

 $\blacktriangleright$  Konfigurálja a terméket a körülmények és az ügyfelek igényeinek figyelembevételével.

> A teljes konfigurálás után a terméket újra kell indítani.

Kattintson az "Restart" gombra a termék újraindításához.

### <span id="page-27-1"></span>**6.7.2. Állapotinformációk megtekintése**

A termék állapotinformációi a "Dashboard" menüben jelennek meg, pl.

- $\blacksquare$  Aktuális állapot
	- $\blacksquare$  Hibaüzenetek
	- Töltési folyamatok
	- IP-cím ("Interfaces" paraméter)
	- n …

i

- Elvégzett konfigurációk
	- Terheléselosztás
	- $\blacksquare$  Külső fogyasztásmérő csatlakoztatása
	- n …

#### <span id="page-27-2"></span>**6.8. A maximális töltőáram beállítása**

A jelen fejezetben szereplő tevékenységeket csak szakképzett villanyszerelő végezheti.

▶ Navigáljon a "Installation" > "General Installation" menübe, és állítsa be a következő paramétereket:

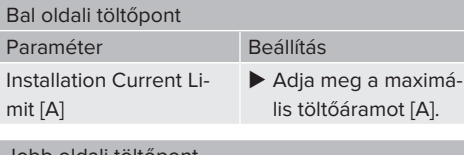

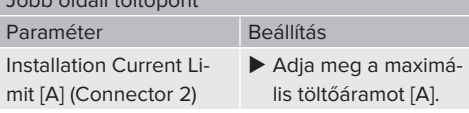

Kattintson a "Save" gombra a beállítás(ok) mentéséhez.

### <span id="page-27-3"></span>**6.9. A termék helyi hálózatba integrálása**

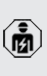

A jelen fejezetben szereplő tevékenységeket csak szakképzett villanyszerelő végezheti.

u Csatlakoztassa a központi útválasztót / kapcsolót és az USB Ethernet-adaptert Ethernet-kábellel.

A termék szállításkor DHCP-kliensként van konfigurálva. Miután a terméket csatlakoztatta az útválasztóhoz / kapcsolóhoz, az útválasztó dinamikusan hozzárendeli a termékhez az IP-címet.

Szükség esetén a termékhez statikus IP-cím rendelhető a webes felületen.

▶ Navigálion a "Network" > "LAN" menübe, és állítsa be a következő paramétereket:

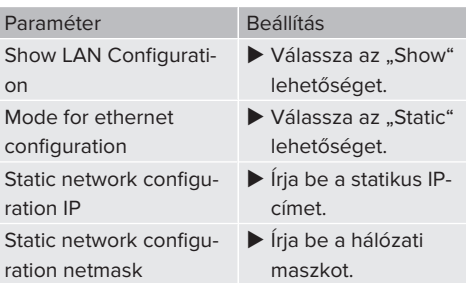

A hálózat, a Backend-System rendszerhez való kapcsolódás és a terheléselosztás részletes leírása alkalmazási példákkal

 $\mathbf i$ megtalálható honlapunkon a kiválasztott termék letöltési területén.

# <span id="page-27-4"></span>**6.10. Üzemmódok beállítás**

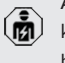

A jelen fejezetben szereplő tevékenységeket csak szakképzett villanyszerelő végezheti.

**HU**

27

#### <span id="page-28-0"></span>**6.10.1. "Standalone Autostart" üzemmód**

A terméket egyfelhasználós megoldásként működtetik Backend-System rendszerhez való csatlakozás nélkül. Engedélyezés nem szükséges. A töltés automatikusan elindul, mihelyt a járművet csatlakoztatták.

▶ Navigáljon a "Backend" > "Connection" menübe, és állítsa be a következő paramétert:

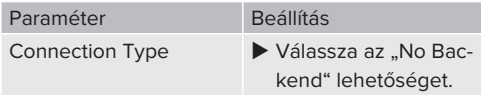

- $\blacktriangleright$  Kattintson a "Save" gombra a beállítás(ok) mentéséhez.
- ▶ Navigáljon az "Authorization" > "Free Charging" menübe, és állítsa be a következő paramétert:

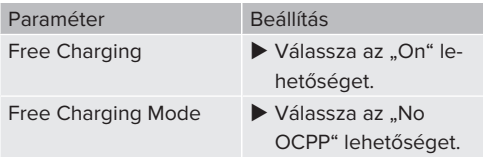

 $\blacktriangleright$  Kattintson a "Save" gombra a beállítás(ok) mentéséhez.

#### <span id="page-28-1"></span>**6.10.2. "Standalone engedélyezéssel" üzemmód**

A terméket egyfelhasználós megoldásként működtetik Backend-System rendszerhez való csatlakozás nélkül. Az engedélyezés RFID kártyák és helyi whitelist segítségével történik.

▶ Navigáljon a "Backend" > "Connection" menübe, és állítsa be a következő paramétert:

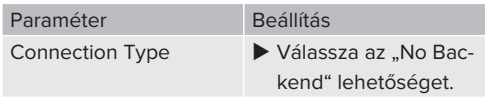

- $\blacktriangleright$  Kattintson a "Save" gombra a beállítás(ok) mentéséhez.
- $\blacktriangleright$  Navigáljon a "Authorization" > "Free Charging" menübe, és állítsa be a következő paramétereket:

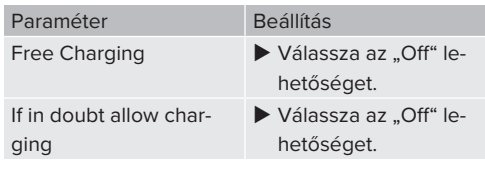

#### **RFID kártyák betanítása az RFID kártyáknak az olvasó elé tartásával**

▶ Navigáljon az "RFID Whitelists" almenübe, és állítsa be a következő paramétereket:

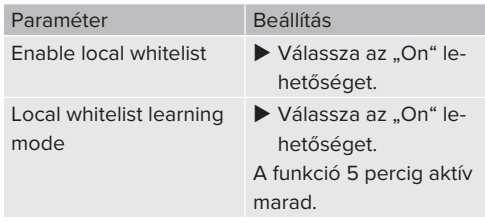

- $\blacktriangleright$  Kattintson a "Save" gombra a beállítás(ok) mentéséhez.
- ▶ Tartsa az RFID kártyákat egymás után az RFID kártyaolvasó elé.

A betanított RFID UID-azonosítók (Unique Identifier) a webes felület frissítése után megjelennek a "List of entries in local whitelist" paraméterben (F5 gomb). Legfeljebb 80 RFID UID jelenik meg.

 $\blacktriangleright$  Frissitse a webes felületet (F5 gomb).

# **RFID kártyák betanítása az RFID UID-azonosítók bevitelével**

Feltétel(ek):

- ü Az RFID kártyák UID-azonostói ismertek.
- ▶ Navigáljon az "RFID Whitelists" almenübe, és állítsa be a következő paramétereket:

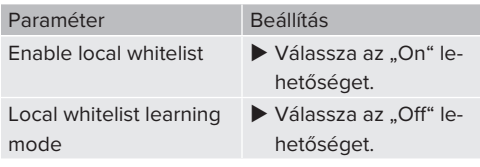

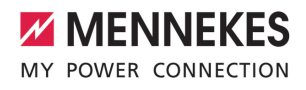

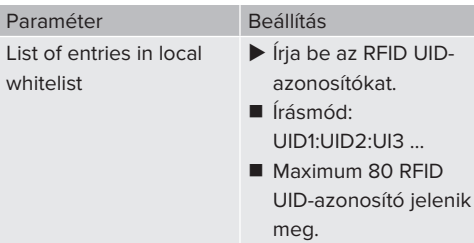

 $\blacktriangleright$  Kattintson a "Save" gombra a beállítás(ok) mentéséhez.

# **Bejegyzéseket törlése a helyi whitelistből**

- $\blacktriangleright$  Törölie a List of entries in local whitelist" paraméter minden bejegyzését.
- $\blacktriangleright$  Kattintson a "Save" gombra a beállítás(ok) mentéséhez.
- ▶ Végezze el újra a töltésre jogosult RFID kártyák betanítását.
- $\blacktriangleright$  Kattintson a "Save" gombra a beállítás(ok) mentéséhez.

#### <span id="page-29-0"></span>**6.10.3. "Standalone Backend-System" üzemmód**

A termék mobilhálózaton vagy Ethernet-en keresztül csatlakoztatható Backend-System rendszerhez. A terméket a Backend-System rendszeren keresztül működtetik.

> A hálózat, a Backend-System rendszerhez való kapcsolódás és a terheléselosztás

Ť részletes leírása alkalmazási példákkal megtalálható honlapunkon a kiválasztott termék letöltési területén.

> A mobilhálózaton keresztüli csatlakozáshoz Micro-SIM-kártya szükséges.

- Ť Helyezze be a SIM-kártyát.
	- 1 ["6.4. "SIM-kártya behelyezése"" \[](#page-24-1)[}](#page-24-1) [24\]](#page-24-1)
- ▶ Navigáljon a "Backend" menübe, és állítsa be a következő paramétereket:

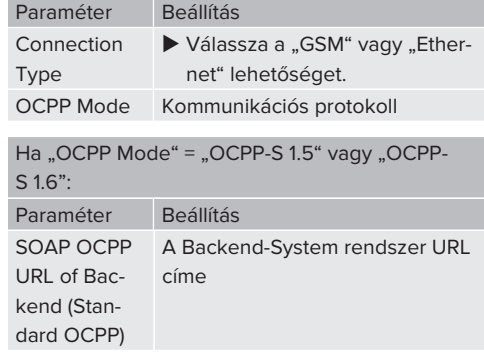

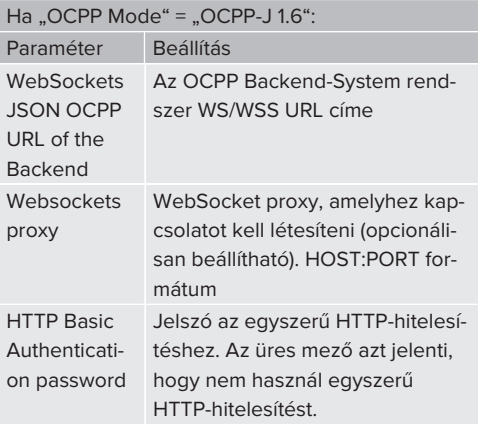

Javasoljuk, hogy használjon biztonságos internetkapcsolatot a Backend-System rendszerrel való kommunikációhoz. Ez pl. a Backend-System rendszerüzemeltető által biz-

- tosított SIM-kártyán vagy egy TLS-protokol-Ť. lal védett kapcsolaton keresztül. A nyilvános internet elérésekor legalább az egyszerű HTTP-hitelesítést kell aktiválni, különben az adatokat olvasható módon továbbítják illetéktelen harmadik felek számára.
- Az OCPP-ről és az egyszerű HTTP-hitelesíi. tés jelszaváról a Backend-System rendszer-

üzemeltető ad információt.

29

▶ Kattintson a "Save" gombra a beállítás(ok) mentéséhez.

#### **Integrálás GSM segítségével**

▶ Navigálion a "Network" menübe, és állítsa be a következő paramétereket:

# Paraméter Beállítás

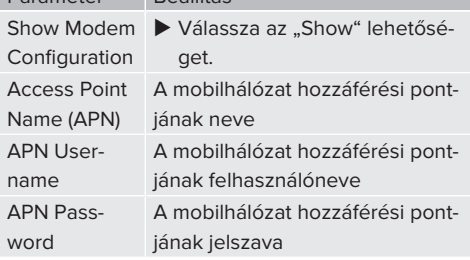

- Az APN-ről a mobilszolgáltató ad informácií ót.
- ▶ Kattintson a "Save" gombra a beállítás(ok) mentéséhez.

#### <span id="page-30-0"></span>**6.10.4. "Hálózati" üzemmód**

Csak a hálózatba köthető termékváltozatokra érvényes.

Több termék csatlakozik Ethernet-en keresztül. Ez azt jelenti, hogy a helyi terheléselosztás működtethető, és minden hálózatba kapcsolt termékhez kapcsolat létesíthető a Backend-System rendszerrel.

#### Feltétel(ek):

 $\checkmark$  Több termék kapcsolón / útválasztón keresztül van egymással összekapcsolva.

> A hálózat, a Backend-System rendszerhez való kapcsolódás és a terheléselosztás

részletes leírása alkalmazási példákkal Ť megtalálható honlapunkon a kiválasztott termék letöltési területén.

# <span id="page-30-1"></span>**6.11. További funkciók beállítása**

#### <span id="page-30-2"></span>**6.11.1. Külső fogyasztásmérő csatlakoztatása**

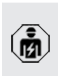

A jelen fejezetben szereplő tevékenységeket csak szakképzett villanyszerelő végezheti.

Az egy vagy több töltőponttal (áramkimaradás elleni védelem) történő épületcsatlakozás túlterhelésének megakadályozása érdekében egy további külső fogyasztásmérővel rögzíteni kell az épület csatlakozásából származó áramértékeket. A fogyasztásmérővel az épület többi fogyasztóját is figyelembe veszik.

Az ECU vezérlőegység kompatibilis a következő fogyasztásmérőkkel:

#### 1. Siemens PAC2200:

- $\blacksquare$  Közvetett mérés átalakítóval (5 A):
	- 7KM2200-2EA30-1JA1 (MID-engedéliyel)
	- 7KM2200-2EA30-1EA1 (MID-engedély nélkül)
- Közvetlen mérés (65 A-ig)
	- 7KM2200-2EA40-1JA1 (MID-engedéllyel)
	- 7KM2200-2EA40-1EA1 (MID-engedély nélkül)

2. Phoenix EEM-MB371-EIP 2907976:

Ez a fogyasztásmérő lehetővé teszi a Rogowski tekercsek közvetlen csatlakoztatását is. A fogyasztásmérőt Modbus TCP slave-ként kell konfigurálni.

3. Kostal Smart Energy Meter 10507524:

Ehhez a webes felületen a "Modbus B-Control EM300-LR (TCP)" beállítás szükséges ("Meter configuration (Second)" paraméter). Ezenkívül a fogyasztásmérőt Modbus TCP slave-ként kell konfigurálni.

#### 4. TQ Energy Manager EM 420-LLRR:

Ehhez a webes felületen a "Modbus B-Control EM300-LR (TCP)" beállítás szükséges ("Meter configuration (Second)" paraméter). Ezenkívül a fogyasztásmérőt Modbus TCP slave-ként kell konfigurálni.

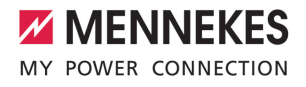

#### **Telepítés és hálózatépítés**

A fogyasztásmérő és a töltőállomás közötti hálózat közvetlen kapcsolaton keresztül vagy kapcsolón / útválasztón keresztül valósul meg.

A külső fogyasztásmérő úgy helyezhető el, hogy csak a külső fogyasztókat mérjék, vagy hogy a külső fogyasztókat és a töltőállomás(oka)t mérjék.

#### **A fogyasztásmérő csak a külső fogyasztókat méri**

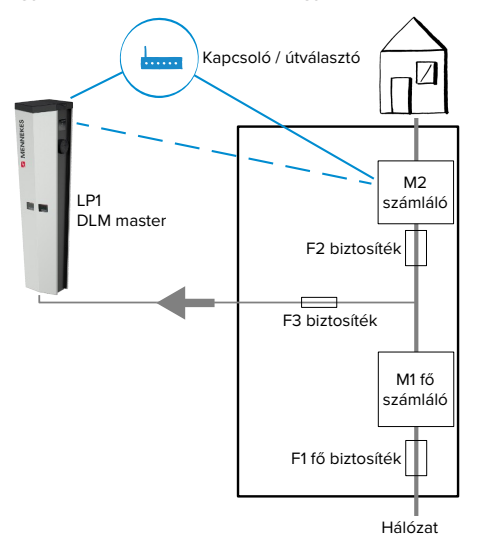

17. ábra: A fogyasztásmérő csak a külső fogyasztókat méri

DLM master: Töltőállomás, amely átveszi a koordinálási funkciót a dinamikus terheléselosztásban (DLM; Dynamic Loadmanagement).

**A fogyasztásmérő a külső fogyasztókat és töltőállomásokat méri**

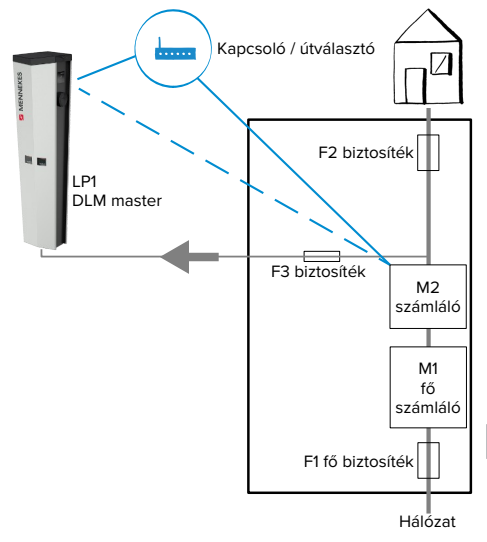

18. ábra: A fogyasztásmérő a külső fogyasztókat és töltőállomásokat méri (teljes fogyasztás)

# **Konfiguráció**

 $\blacktriangleright$  Navigáljon a "Load Management" > "Dynamic Load Management" menübe, és állítsa be a következő paramétereket:

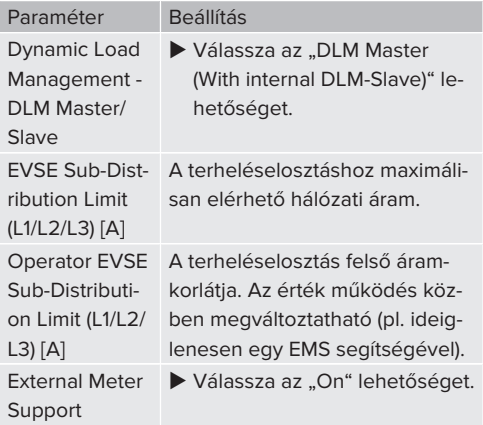

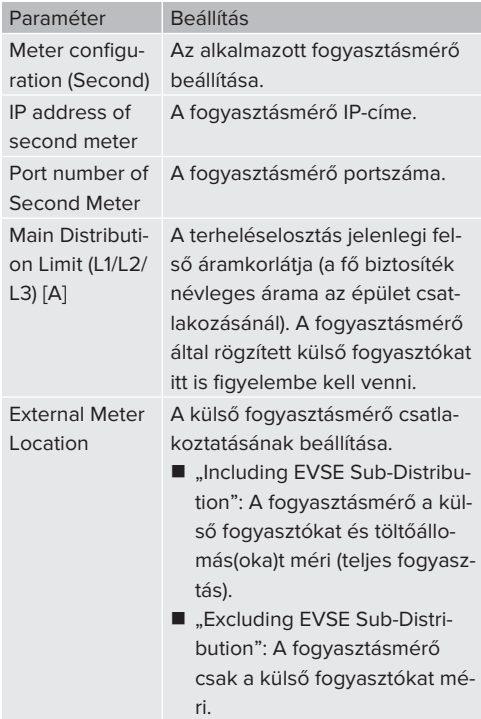

 $\blacktriangleright$  Kattintson a "Save" gombra a beállítás(ok) mentéséhez.

#### **A Siemens 7KM2200 (TCP) fogyasztásmérő IPcímének és portszámának lekérdezése**

Ehhez a fogyasztásmérő F1, F2, F3 és F4 gombjai szükségesek.

- ▶ Nyomja meg az F4 gombot a menü megnyitásához.
- ▶ Nyomja meg az F2 gombot, és navigáljon a "Settings" menübe.
- $\blacktriangleright$  Nyomja meg az F4 gombot a "Settings" menü megnyitásához.
- ▶ Nyomia meg többször az F3 gombot, és navigáljon a "Communication" menübe.
- $\blacktriangleright$  Nyomja meg az F4 gombot a "Communication" menü megnyitásához.
- $\blacktriangleright$  Nyomia meg az F4 gombot a "Modbus TCP" menü megnyitásához.
- ▶ Nyomia meg az F3 gombot, és navigálion az "IP" menübe. Jegyezze fel a fogyasztásmérő IPcímét.
- u Nyomja meg többször az F3 gombot, és navigálion a "Modbus Port" menübe. Jegyezze fel a fogyasztásmérő portszámát.
- A menü bezárásához nyomja meg négyszer az F1 gombot.

# <span id="page-32-0"></span>**6.11.2. Alacsonyabb verzióra váltás a Siemens PAC2200 fogyasztásmérő használatakor**

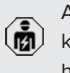

A jelen fejezetben szereplő tevékenységeket csak szakképzett villanyszerelő végezheti.

# Feltétel(ek):

- $\checkmark$  A Siemens PAC2200 típusú külső fogyasztásmérőt integrálták a hálózatba és konfigurálták.
- 1 ["6.11.1. Külső fogyasztásmérő csatlakoztatása"](#page-30-2) [\[](#page-30-2)[}](#page-30-2) [30\]](#page-30-2)

A fogyasztásmérő digitális bemenete alacsonyabb szintű bemenetként használható egy töltőpont vagy egy töltőpont-hálózat áramcsökkentésére. A digitális bemenet vezérlésének két lehetősége van:

- külső 12 V DC vagy 24 V DC vezérlőjelen keresztül
- egy kapcsolórelén és egy kiegészítő feszültségellátáson keresztül

# **Vezérlés külső 12 V DC vagy 24 V DC vezérlőjelen keresztül**

A vezérlőjel előállítható például egy külső terhelésledobó relével vagy egy külső kapcsolóórával.

Amint a digitális bemenetre 12 V DC vagy 24 V DC vezérlőjelet visznek, a töltőáram az elvégzett konfigurációnak megfelelően csökken.

u Csatlakoztassa a külső vezérlőrendszert a digitális bemenet 12. kapcsához.

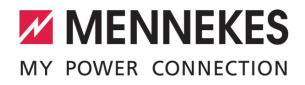

### **Vezérlés egy kapcsolórelén és egy kiegészítő feszültségellátáson keresztül**

A digitális bemenet egy kapcsolórelé (S0) és egy kiegészítő feszültségellátás (1) segítségével vezérelhető.

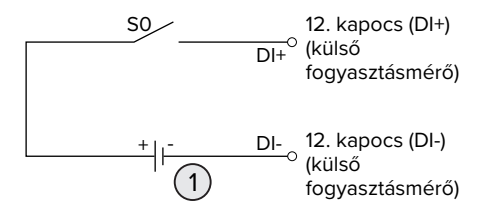

19. ábra: Vezérlés egy kapcsolórelén és egy kiegészítő feszültségellátáson keresztül

- 1 Külső feszültségellátás, max. 30 V DC
- u Csatlakoztassa a külső vezérlőrendszert a digitális bemenet 12. kapcsához.

# **Konfiguráció az ECU vezérlőegység webes felületén**

 $\blacktriangleright$  Navigáljon a "Load Management" > "Dynamic Load Management" menübe, és állítsa be a következő paramétereket:

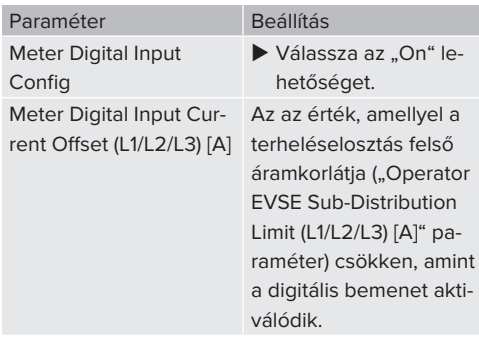

 $\blacktriangleright$  Kattintson a "Save" gombra a beállítás(ok) mentéséhez.

A "Dashboard" > "DLM Status" menüben a Overall Current Applied [A], " menüpont alatt ellenőrizheti, hogy a digitális bemenet aktiválásakor csökken-e a felső áramkorlát.

# **A digitális bemenet konfigurálása a Siemens 7KM2200 (TCP) fogyasztásmérőn**

A kívánt "On/Off-Peak" beállítás kiválasztásához az F1, F2, F3 és F4 gombokra van szükség a fogyasztásmérőn.

- u Nyomja meg az F4 gombot a menü megnyitásához.
- ▶ Nyomia meg az F2 gombot, és navigálion a "Settings" menübe.
- ▶ Nyomja meg az F4 gombot a "Settings" menü megnyitásához.
- u Nyomja meg többször az F3 gombot, és navigáljon az "Integrated I/O" menübe.
- $\blacktriangleright$  Nyomja meg az F4 gombot az "Integrated I/O" menü megnyitásához.
- u Nyomja meg az F3 gombot, és navigáljon a "Dig Input" menübe.
- Nyomia meg az F4 gombot a "Dig Input" menü megnyitásához.
- $\blacktriangleright$  Nyomja meg az F4 gombot az "Action" menü megnyitásához.
- u Nyomja meg az F3 gombot, és navigáljon a "On/Off-Peak" menübe.
- Nyomja meg az F4 gombot a "On/Off-Peak" megerősítéséhez.
- u A menü bezárásához nyomja meg négyszer az F1 gombot.

#### <span id="page-33-0"></span>**6.11.3. Interfész (Modbus TCP kiszolgáló) aktiválása az energiagazdálkodási rendszerekhez**

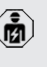

A jelen fejezetben szereplő tevékenységeket csak szakképzett villanyszerelő végezheti.

Az ECU 5.12.x belső vezérlőprogram verziójától kezdve lehetséges, hogy a töltőállomást energiagazdálkodási rendszer vezérelje.

A kompatibilis energiagazdálkodási rendszerekkel kapcsolatos információk és a

- Modbus TCP interfész leírása (Modbus TCP Ť regiszter táblázat) honlapunkon található: [https://www.chargeupyourday.com/service/](https://www.chargeupyourday.com/service/compatible-systems-and-interfaces/) [compatible-systems-and-interfaces/](https://www.chargeupyourday.com/service/compatible-systems-and-interfaces/)
- ▶ Navigálion a "Load Management" > "Modbus" menübe, és állítsa be a következő paramétereket:

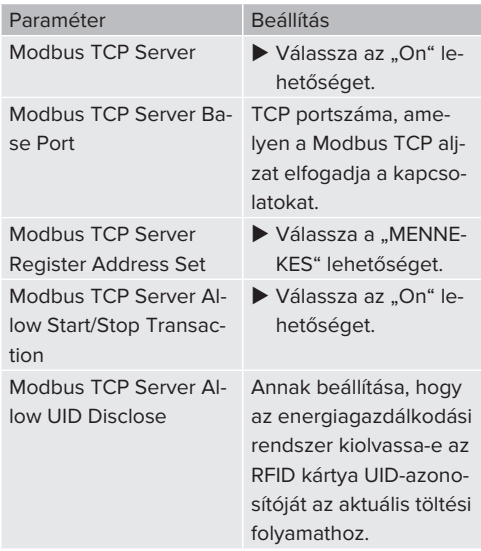

Ha minden töltőállomást külön kívánunk vezérelni egy energiagazdálkodási rendszerrel, akkor az interfészt minden töltőállomás webes felületén aktiválni kell.

Ha a teljes töltőpont hálózatot energiagazdálkodási rendszerrel kívánjuk vezérelni, akkor az interfészt csak a DLM master webes felületén kell aktiválni.

# <span id="page-34-0"></span>**6.11.4. Az Autocharge beállítása**

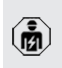

A jelen fejezetben szereplő tevékenységeket csak szakképzett villanyszerelő végezheti.

Csak a PnC-kompatibilis termékváltozatokra érvényes.

Az Autocharge funkcióval az engedélyezés automatikusan, egyedi járműazonosítóval történik (pl. a jármű MAC-címe).

- Az Autocharge nem egyenértékű a Plug and Charge-val az ISO 15118 szerint, amelyben az engedélyezést az eMobility Service Provider (EMP) szerződéses igazolásával hajtják végre, amelyet a járműben kell tárolni.
- Az Autocharge nem az autógyártók vagy a töltőinfrastruktúra-gyártók hivatalos vagy szabványosított funkciója.
- A MENNEKES nem tudia garantálni, hogy az Autocharge funkció az alábbi listában felsorolt járművekkel együtt működjön. Az Autocharge funkcióval való kompatibilitás többek között a jármű modelljétől és szoftververziótól függően eltérhet. A lista a felsorolt járművekkel végzett különböző gyakorlati tesztek eredménye.
	- Az Autocharge jelenleg kísérleti jellegű, és a következő belső vezérlőprogram verziókban optimalizálásra és fejlesztésre kerül.

#### Feltétel(ek):

i

- ü Csatlakozás Backend-System rendszerre: A Backend-System rendszer támogatja az Autocharge funkciót.
- $\checkmark$  A jármű egyedi járműazonosítót képes továbbítani.

Azon járművek listája, amelyeken az Autocharge funkciót sikeresen tesztelte a MEN-

 $\mathbf i$ NEKES, megtalálható weboldalunkon: [https://www.chargeupyourday.de/service](https://www.chargeupyourday.de/service-faq/autocharge/)[faq/autocharge/](https://www.chargeupyourday.de/service-faq/autocharge/)

A járműazonosítót RFID UID-ként kezelik.

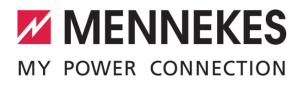

▶ Navigálion a "Authorization" > "HLC 15118" menübe, és állítsa be a következő paramétert:

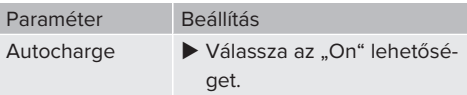

 $\blacktriangleright$  Kattintson a "Save" gombra a beállítás(ok) mentéséhez.

#### **Csatlakozás Backend-System rendszerre**

A Backend-System rendszer konfigurációja az adott Backend-System rendszertől függ, ezért ebben a dokumentumban nem lehet részletesen leírni.

- 1. Olvassa ki a járműazonosítót a Backend-System rendszerben. Ezt megelőzően csatlakoztassa a terméket és a járművet a töltőkábellel.
- 2. Írja be a járműazonosítót a Backend-System rendszerbe, vagy írja be a járműazonosítót a webes felületen az List of entries in OCPP whitelist" vagy "List of entries in local whitelist" paraméterbe.

#### **Nincs csatlakozás Backend-System rendszerre**

- 1. Olvassa ki a járműazonosítót a webes felületen.
- $\blacktriangleright$  Navigáljon az "Authorization" > "HLC 15118" menübe, és állítsa be a következő paramétereket:

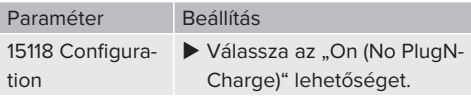

- u Csatlakoztassa a terméket és a járművet a töltőkábellel. Ehhez használja a bal oldali töltőaljzatot.
- ▶ Írja be a ":81/legacy/operator/operator" végződést az internetböngésző címsorába (pl. 192.168.123.123:81/legacy/operator/operator).
- $\blacktriangleright$  Írja be a master töltőponthoz tartozó felhasználónevet (operátor) és jelszót.
- 1 Jelszó: Lásd a beállítási adatlapot
- Navigáljon a "> 15118" menübe. Az "> 15118" menü csak akkor jelenik meg, ha a "15118 Configuration" paraméter be van kapcsolva.
- A járműazonosító az "Event Logger" alatt jelenik meg.
- u Másolja a járműazonosítót a vágólapra, vagy jegyezze fel.
- 2. Írja be a járműazonosítót a webes felületen.
- ▶ Törölje a ":81/legacy/operator/operator" végződést az internetböngésző címsorában (pl. 192.168.123.123).
- $\blacktriangleright$  Íria be a master töltőponthoz tartozó felhasználónevet (operátor) és jelszót.
- fl Jelszó: Lásd a beállítási adatlapot
- ▶ Navigáljon az "Authorization" menübe, és állítsa be a következő paramétereket:

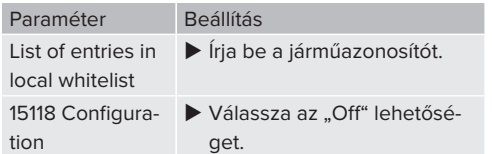

 $\blacktriangleright$  Kattintson a "Save" gombra a beállítás(ok) mentéséhez.

# <span id="page-35-0"></span>**6.12. Az elvégzett konfiguráció visszaállítása a gyári beállításokra**

A jelen fejezetben szereplő tevékenységeket csak szakképzett villanyszerelő végezheti.

A master töltőpontot és a slave töltőpontot érintő konfigurációkat külön kell visszaállítani.

#### **Master töltőpont**

- ▶ Írja be a ":81/legacy/operator/operator" végződést az internetböngésző címsorába (pl. 192.168.123.123:81/legacy/operator/operator).
- $\blacktriangleright$  Íria be a master töltőponthoz tartozó felhasználónevet (operátor) és jelszót.
- 1 Jelszó: Lásd a beállítási adatlapot
- $\blacktriangleright$  A gyári beállítások visszaállításához és a termék újraindításához kattintson a "Operator Default & Restart" gombra.

#### **Slave töltőpont**

- $\blacktriangleright$  Írja be a ":82/legacy/operator/operator" végződést az internetböngésző címsorába (pl. 192.168.123.123:82/legacy/operator/operator).
- $\blacktriangleright$  Írja be a slave töltőponthoz tartozó felhasználónevet (operátor) és jelszót.
- 1 Jelszó: Lásd a beállítási adatlapot
- $\blacktriangleright$  A gyári beállítások visszaállításához és a termék újraindításához kattintson a "Operator Default & Restart" gombra.

# <span id="page-36-0"></span>**6.13. A termék ellenőrzése**

A jelen fejezetben szereplő tevékenységeket csak szakképzett villanyszerelő végezheti.

 $\blacktriangleright$  A termék első üzembe helyezésénél ellenőrizze a terméket az IEC 60364-6 és a vonatkozó vonatkozó nemzeti előírások szerint (pl. DIN VDE 0100-600 Németországban).

Az ellenőrzés a MENNEKES vizsgálódobozzal és a szabványnak megfelelő vizsgálókészülékkel együtt végezhető el. A MENNEKES vizsgálódoboz szimulálja a jármű kommunikációját. A vizsgálódobozok kiegészítőként a MENNEKES-től kaphatók.

#### <span id="page-36-1"></span>**6.14. A termék lezárása**

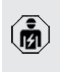

A jelen fejezetben szereplő tevékenységeket csak szakképzett villanyszerelő végezheti.

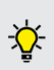

A MENNEKES lábazati töltőanyag (pl. duzzadóagyag, 4 mm … 8 mm szemcseméret, kb. 5 liter) használatát javasolja a nedvesség és a rovarok ellen.

# **FIGYELEM**

**Anyagi károk becsípődött alkatrészek vagy kábelek miatt**

A becsípődött alkatrészek vagy kábelek károsodást és meghibásodást okozhatnak.

- A termék lezárásakor ügyeljen arra, hogy egyetlen alkatrész vagy kábel se nyomódjon össze.
- Szükség esetén rögzítse az alkatrészeket vagy kábeleket.
- u Helyezze az előlapot felülről a házba.
- $\blacktriangleright$  Zária be a rögzítéseket.
- $\blacktriangleright$  Tolia a fedelet a termékre.
- u A fedél zárásához forgassa el a kulcsot az óramutató járásával ellentétes irányban.
- ▶ Őrizze a kulcsot illetéktelen személyektől elzárva.

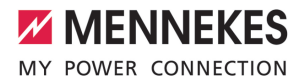

# <span id="page-37-0"></span>7. Használat

# <span id="page-37-1"></span>**7.1. Engedélyezés**

Feltétel(ek):

- $\checkmark$  A LED információs mezőn világít a "készenlét" szimbólum.
- $\blacktriangleright$  Engedélyezés (konfigurációtól függően).
- $\blacktriangleright$  Ha szükséges, kövesse a termék utasításait (pl. Olvassa be a QR-kódot).
- ð Ha az engedélyezés sikeres volt, a LED információs mezőben a "várakozási idő" szimbólum világít. A töltési folyamat elindítható.

Ha a töltést a konfigurálható engedélyezési időn belül nem kezdik meg, az engedélye-

zés visszaáll és a termék "készenlét" álla-Ť potra vált. Az engedélyezést újra meg kell tenni.

Az engedélyezéshez a következő lehetőségek állnak rendelkezésre:

# **Nincs engedélyezés (Autostart)**

Minden felhasználó végezhet töltést.

#### **Engedélyezés RFID kártyán keresztül**

Azok a felhasználók, akik rendelkeznek RFID kártyával, vagy azok, akiknek az RFID UID-azonosítója be van jegyezve a helyi whitelistbe, töltést végezhetnek.

Tartsa az RFID kártyát az RFID kártyaolvasó elé.

# **Engedélyezés Backend-System rendszeren keresztül**

Az engedélyezés a Backend-System rendszer függvényében történik, pl. RFID kártyával, okostelefonos alkalmazással vagy eseti szolgáltatással (pl. direct payment).

 $\blacktriangleright$  Kövesse az adott Backend-System rendszer utasításait.

# **Engedélyezés Backend-System rendszeren és az ISO 15118 szabványon keresztül**

Csak a PnC-kompatibilis termékváltozatokra érvényes.

Az engedélyezés a termék és a jármű közötti kommunikáció útján történik az ISO 15118 szerint.

Feltétel(ek):

- $\checkmark$  A jármű és Backend-System rendszer támogatja az ISO 15118 szabványt.
- u Kövesse az adott Backend-System rendszer utasításait.

#### **Engedélyezés Autocharge funkción keresztül**

Csak a PnC-kompatibilis termékváltozatokra érvényes.

**HU**

Az engedélyezés a termék és a jármű közötti kommunikáció útján történik az Autocharge funkcióval.

Feltétel(ek):

 $\checkmark$  A jármű és Backend-System rendszer támogatja az Autocharge funkciót.

# <span id="page-37-2"></span>**7.2. A jármű töltése**

#### **A FIGYELMEZTETÉS**

# **Sérülésveszély nem megengedett segédeszközök miatt**

Ha a töltési folyamat során nem megengedett segédeszközöket (pl. adaptercsatlakozókat, hosszabbító kábeleket) használnak, fennáll az áramütés vagy a kábelégés veszélye.

u Csak a járműnek és a terméknek megfelelő töltőkábelt használja.

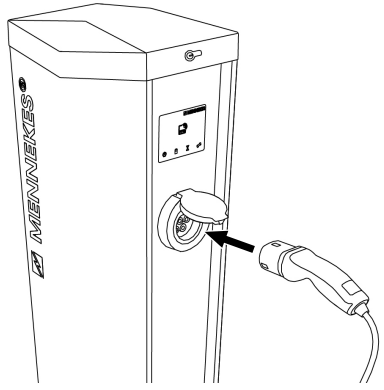

20. ábra: A jármű töltése (példa)

Feltétel(ek):

- $\checkmark$  Az engedélyezés megtörtént (ha szükséges).
- $\checkmark$  A jármű és a töltőkábel alkalmas a Mode 3 töltésre.
- $\blacktriangleright$  Teljesen csévélje le a töltőkábelt.
- u Csatlakoztassa a töltőkábelt a járműhöz.

Csak a csapófedéllel rendelkező termékekre érvényes:

- $\blacktriangleright$  Hajtsa fel a fedelet.
- ▶ Dugja be teljesen a töltőcsatlakozót a termék töltőaljzatába.

Csak a shutterrel rendelkező termékekre érvényes:

- $\blacktriangleright$  Helyezze pontosan a töltőcsatlakozót a termék töltőaljzatába. A szürke gyűrű kontúrja mutatja a töltőcsatlakozó tájolását.
- A shutter nyitásához forgassa el a töltőcsatlakozót 60°-kal az óramutató járásával ellentétes irányba.
- ▶ Dugia be teljesen a töltőcsatlakozót a töltőaljzatba.

# **Nem indul el a töltési folyamat**

Ha a töltési folyamat nem indul el, pl. a töltőcsatlakozó reteszelése nem lehetséges.

u Ellenőrizze, hogy a töltőaljzatban nincsenek-e idegen tárgyak, és szükség esetén távolítsa el. ▶ Szükség esetén cserélie ki a töltőkábelt.

# **A töltés befejezése**

# **FIGYELEM**

# **Anyagi károk húzófeszültség miatt**

A kábel húzófeszültsége kábeltörésekhez és egyéb károkhoz vezethet.

- u A töltőcsatlakozónál fogva húzza ki a töltőkábelt töltőaljzatból.
- ▶ Fejezze be a töltést a járművön vagy az RFID kártyával úgy, hogy azt az RFID kártyaolvasó elé tartia.
- u A töltőcsatlakozónál fogva húzza ki a töltőkábelt töltőalizatból.
- u Helyezze a védősapkát a töltőcsatlakozóra.
- ▶ Törésmentesen akassza fel vagy tárolja a töltőkábelt.

# **Nem választható le a töltőkábel**

 $\blacktriangleright$  Indítsa el és fejezze be a töltési folyamatot.

Ha a töltőkábel, pl. áramkimaradás után, nem húzható ki, a töltőcsatlakozót valószínűleg nem lehetett kireteszelni a terméken. A töltőcsatlakozót kézzel kell kireteszelni.

- u A töltőcsatlakozót szakképzett villanyszerelővel reteszeltesse ki.
- 1 .9.3. A töltőcsatlakozó kézi kireteszelése" [\[](#page-42-3)[}](#page-42-3) [42\]](#page-42-3)

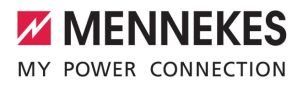

# <span id="page-39-0"></span>8. Állagmegóvás

# <span id="page-39-1"></span>**8.1. Karbantartás**

#### **VESZÉLY**  $\mathbb{A}$

# **Áramütés sérült termék miatt**

A sérült termék használata áramütés általi súlyos személyi sérülést vagy halált okozhat.

- $\blacktriangleright$  Ne használion sérült terméket.
- Jelölje meg a sérült terméket, hogy mások ne használhassák.
- u Haladéktalanul háríttassa el a károkat szakképzett villanyszerelővel.
- u Szükség esetén helyeztesse üzemen kívül a terméket szakképzett villanyszerelővel.
- u Naponta vagy minden töltésnél ellenőrizze a terméket az üzemkészség és a külső sérülések szempontjából.

Példák károkra:

- sérült ház
- sérült vagy hiányzó alkatrészek
- n olvashatatlan vagy hiányzó biztonsági matrica

A felelős szervizpartnerrel kötött karbantartási szerződés biztosítja a rendszeres karbantartást.

#### **Karbantartási időközök**

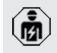

Az alábbi tevékenységeket csak szakképzett villanyszerelő végezheti.

A karbantartási időközöket a következő szempontok figyelembevételével válassza meg:

- a termék életkora és állapota
- n környezeti hatások
- igénybevétel
- utolsó vizsgálati jegyzőkönyvek

Végezze el a karbantartást legalább a következő időközönként.

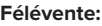

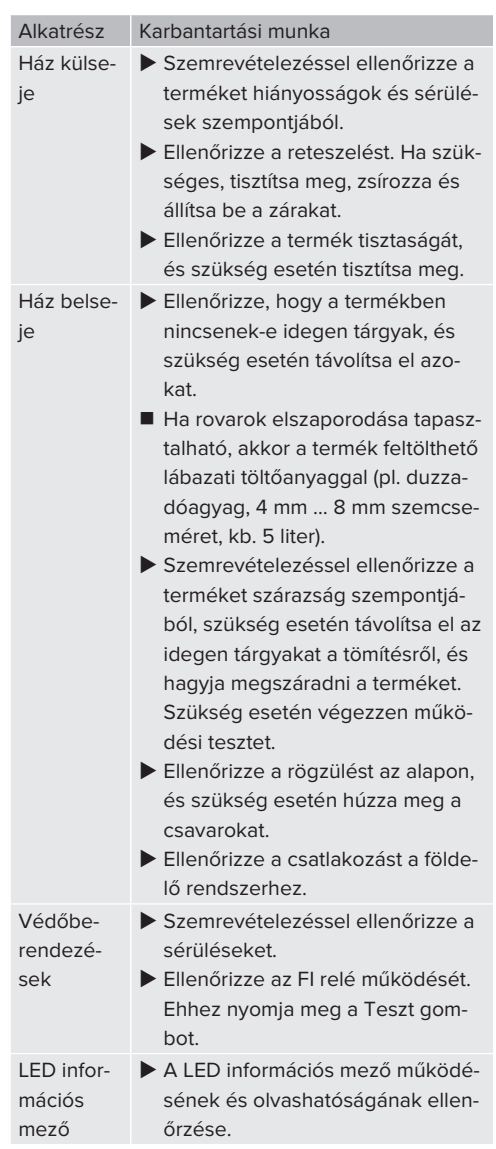

39

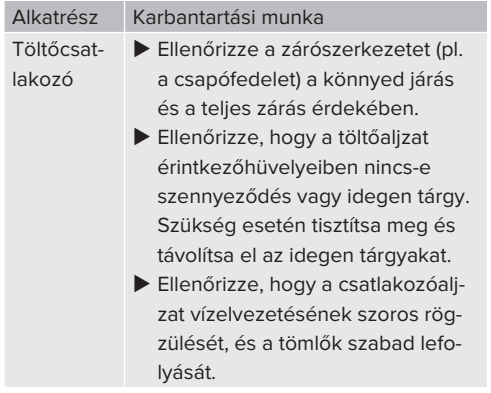

# **Évente:**

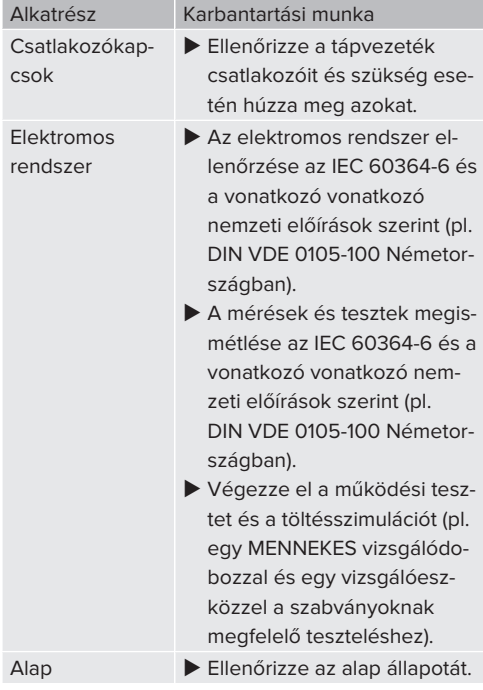

Dokumentália a karbantartást. A MENNEKES karbantartási napló megtalálható honlapunkon a "Szolgáltatások" > "Brosúrák / Információs anyagok" > "Dokumentumok telepítőknek" bejegyzés alatt.

# <span id="page-40-0"></span>**8.2. Tisztítás**

# **A** VESZÉLY

# **Áramütés nem megfelelő tisztítás miatt**

A termék nagyfeszültségű elektromos alkatrészeket tartalmaz. A nem megfelelő tisztítás áramütés általi súlyos személyi sérülést vagy halált okozhat.

- $\blacktriangleright$  A házat csak külsőleg tisztítsa.
- Ne használjon folyó vizet.

# **FIGYELEM**

# **Anyagi károk nem megfelelő tisztítás miatt**

A nem megfelelő tisztítás károsíthatja a házat.

- $\blacktriangleright$  Törölje le a házat száraz ruhával, vagy enyhén vízzel vagy spiritusszal (94 V/V %) megnedvesített ronggyal.
- $\blacktriangleright$  Ne használjon folyó vizet.
- Ne használion nagynyomású tisztítógépeket.

# <span id="page-40-1"></span>**8.3. A belső vezérlőprogram frissítése**

A belső vezérlőprogramot folyamatosan fejlesztjük, így egy idő után új vezérlőprogram-frissítések érhetők el. Az aktuális belső vezérlőprogramot letöltheti honlapunkról a "Szolgáltatások" címszó alatt.

A belső vezérlőprogram frissítése a "System" menü webes felületén hajtható végre.

Alternatív megoldásként a belső vezérlőprogram frissítése a Backend-System rendszeren keresztül is elvégezhető.

 $\blacktriangleright$  Javítsa ki a termék sérüléseit.

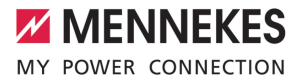

# <span id="page-41-0"></span>**8.3.1. A belső vezérlőprogram frissítése a 4.xx verzióról (pl. 4.61)**

A belső vezérlőprogram 4.5x verzióról 5.xx verzióra történő, webes felületen keresztüli frissítésekor először frissíteni kell a terméket 4.6x verzióra. Ez a közbenső lépés nem

szükséges a Backend-System rendszeren keresztüli vezérlőprogram-frissítéshez. A belső vezérlőprogram frissítése a 4.6x verzióról az 5.xx verzióra akár 30 percet is igénybe vehet.

A belső vezérlőprogram frissítését a 4.xx verzióról egyenként kell elvégezni a master ECU és a slave ECU esetén.

Ha a következő sorrendet betartja, mindkét Ť vezérlőprogram frissítés egymás után elvégezhető, így mindkét ECU egyszerre frissül.

#### **Belső vezérlőprogram frissítése a webes felület USB-n keresztüli elérésekor**

1. Végezze el a master ECU vezérlőprogramjának frissítését. .

2. Végezze el a slave ECU vezérlőprogramjának frissítését.

#### **Belső vezérlőprogram frissítése a webes felület Etherneten / hálózaton keresztüli elérésekor**

1. Végezze el a slave ECU vezérlőprogramjának frissítését.

2. Végezze el a master ECU vezérlőprogramjának frissítését.

# <span id="page-41-1"></span>**8.3.2. Párhuzamosan végezzen vezérlőprogramfrissítéseket a hálózat összes termékénél**

Feltétel(ek):

Ť.

- $\checkmark$  A kapcsolat az ECU-val hálózaton keresztül van beállítva.
- 1 ["6.6.3. Hálózat segítségével" \[](#page-26-0)[}](#page-26-0) [26\]](#page-26-0)
- u Nyissa meg az egyes hálózati ECU vezérlőegységek webes felületét az internetböngésző egy külön lapján, a megfelelő IP-cím megadásával.

▶ Nyissa meg a "System" menüt a lapokon, és hajtsa végre a belső vezérlőprogram frissítését.

#### <span id="page-41-2"></span>**8.3.3. Az új webes felület aktiválása**

Az 5.12.3 belső vezérlőprogram verziótól a webes felület megjelenítését átalakították. Ha frissíti a belső vezérlőprogramot a régi webes felületről (5.12.3 belső vezérlőprogram verziónál alacsonyabb) az új webes felületre (5.12.3 belső vezérlőprogram verzió vagy amagasabb), akkor az új webes felületet manuálisan kell aktiválni.

- $\blacktriangleright$  Navigáljon az "Operator" menübe.
- ▶ Állítsa a "Web Interface" paramétert 2.0" értékre.
- ▶ Az új webes felület aktiválásához kattintson a "Save & Restart" gombra.

# <span id="page-42-0"></span>9. Hibaelhárítás

Hiba esetén a "hiba" szimbólum világít vagy villog a LED információs mezőben. A hibát a további működéshez meg kell szüntetni.

# **Lehetséges hibák**

- Nem megfelelő vagy hibás töltőkábel van bedugva.
- Kioldott az FI relé vagy a vezetékvédő kapcsoló.
- Balra forgó mező érhető el. Jobbra forgó mező szükséges.

# **A hibaelhárításhoz tartsa be az alábbi sorrendet**

- $\blacktriangleright$  Fejezze be a töltést, és húzza ki a töltőkábelt.
- $\blacktriangleright$  Ellenőrizze a töltőkábel alkalmasságát.
- u Csatlakoztassa újra a töltőkábelt, és indítsa el a töltési folyamatot.

Ha a hibát nem sikerült orvosolni, vegye fel a kapcsolatot az illetékes szervizpartnerrel. Ť 1 "[1.1. Kapcsolat" \[](#page-3-1)[}](#page-3-1) [3\]](#page-3-1)

# <span id="page-42-1"></span>**9.1. Hibaüzenetek**

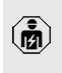

Ť

A jelen fejezetben szereplő tevékenységeket csak szakképzett villanyszerelő végezheti.

A hibaüzenet a webes felületen a "Dashboard" > "System Status" > "Error(s)" menüpont alatt jelenik meg.

> A honlapunkon a "Szolgáltatások" > "Brosúrák / Információs anyagok" > "Dokumentumok telepítőknek" bejegyzés alatt talál egy dokumentumot a hibaelhárításról. A hibaüzeneteket, a lehetséges okokat és a lehetséges megoldásokat ott ismertetjük.

#### **A hibaüzenetről további megoldásokat keressen a webes felületen**

- ▶ Írja be a "/legacy/doc" végződést az internetböngésző címsorába (pl. 192.168.123.123/legacy/ doc).
- $\blacktriangleright$  Íria be a master töltőponthoz tartozó felhasználónevet (operátor) és jelszót.
- 1 Jelszó: Lásd a beállítási adatlapot
- **Navigáljon ide: "Errors Documentation".**

Az összes hibaüzenet az "Error activation message" oszlopban található. A megfelelő megoldást a "Corrective actions" oszlop írja le.

- Néhány Backend-System rendszer további 1 segítséget nyújt a hibaelhárításhoz.
- $\blacktriangleright$  Dokumentália a hibát. A MENNEKES hibanapló megtalálható honlapunkon a "Szolgáltatások" > "Brosúrák / Információs anyagok" > "Dokumentumok telepítőknek" bejegyzés alatt.

# <span id="page-42-2"></span>**9.2. Pótalkatrészek**

Ha pótalkatrészekre van szükség a hiba kijavításához, azokat előzetesen ellenőrizni kell, hogy azonosak-e.

- $\blacktriangleright$  Csak eredeti, a MENNEKES által biztosított és/ vagy jóváhagyott alkatrészeket használjon.
- 1 Lásd a pótalkatrész telepítési utasítását

# <span id="page-42-3"></span>**9.3. A töltőcsatlakozó kézi kireteszelése**

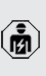

A jelen fejezetben szereplő tevékenységeket csak szakképzett villanyszerelő végezheti.

Áramkimaraáds után előfordulhat, hogy a töltőcsatlakozót mechanikusan reteszeli az aktuátor. A töltőcsatlakozót ebben az esetben nem lehet eltávolítani, és kézzel kell kireteszelni.

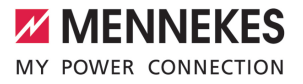

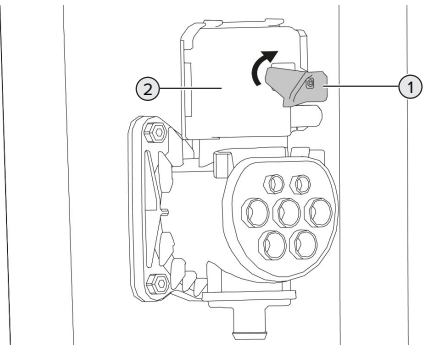

21. ábra: A töltőcsatlakozó kézi kireteszelése

- $\blacktriangleright$  Nyissa fel a terméket.
- 1 ["5.4. A termék felnyitása" \[](#page-16-1)[}](#page-16-1) [16\]](#page-16-1)
- ▶ Oldja ki a piros kart (1). A piros kar kábelkötözővel van rögzítve a földelőcsaphoz (a termék jobb alsó részén).
- Helyezze a piros kart az aktuátorra (2).
- ▶ Forgassa el a piros kart 90°-kal az óramutató járásával megegyező irányba.
- u Válassza le a töltőcsatlakozót.
- ▶ Vegye le a piros kart az aktuátorról, és rögzítse a földelőcsapon kábelkötözővel.
- $\blacktriangleright$  Zária le a terméket.
- 1 ["6.14. A termék lezárása" \[](#page-36-1)[}](#page-36-1) [36\]](#page-36-1)

# <span id="page-44-0"></span>10. Üzemen kívül helyezés

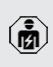

A jelen fejezetben szereplő tevékenységeket csak szakképzett villanyszerelő végezheti.

# **VIGYÁZAT**

# **A kinyúló menetes rudakon sérülés veszélye áll fenn**

A nem biztosított kinyúló menetes rudak botláshoz és sérülésekhez vezethetnek.

- Lezárásokkal óvja a menetes rudak környezetét a hozzáféréstől.
- $\blacktriangleright$  Feszültségmentesítse a terméket, és biztosítsa visszakapcsolás ellen.
- Nyissa fel a terméket.
- 1 "[5.4. A termék felnyitása" \[](#page-16-1)[}](#page-16-1) [16\]](#page-16-1)
- u Válassza le a tápvezetéket, és ha szükséges, a vezérlő-/adatvezetéket.
- $\blacktriangleright$  Zárja le a mentes rudak környezetét.
- $\blacktriangleright$  Vegye le a terméket az alapról.
- ▶ Vezesse ki a tápvezetéket és szükség esetén a vezérlő-/adatvezetéket a házból.
- ▶ Vágja le a túlnyúló menetes rudakat vagy távolítsa el a telies alapot.
- $\blacktriangleright$  Zárja le a terméket.
- 1 "[6.14. A termék lezárása" \[](#page-36-1)[}](#page-36-1) [36\]](#page-36-1)

# <span id="page-44-1"></span>**10.1. Tárolás**

A megfelelő tárolás pozitív hatással lehet a termék működőképességére és annak megőrzését szolgálja.

- $\blacktriangleright$  Tárolás előtt tisztítsa meg a terméket.
- $\blacktriangleright$  Tárolja a terméket eredeti csomagolásában vagy megfelelő csomagolóanyagokban, tiszta, száraz helyen.
- u Vegye figyelembe a megengedett tárolási feltételeket.

#### Megengedett tárolási feltételek

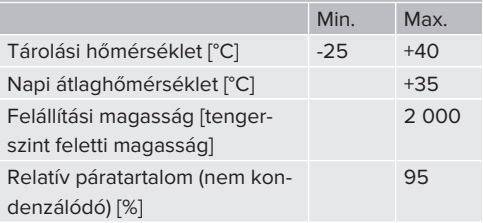

# <span id="page-44-2"></span>**10.2. Ártalmatlanítás**

- $\blacktriangleright$  Az ártalmatlanításra és a környezetvédelemre vonatkozóan vegye figyelembe a felhasználás országának nemzeti jogszabályait.
- u A csomagolóanyagot szétválogatva ártalmatlanítsa.

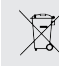

A terméket nem szabad a háztartási hulladékkal együtt ártalmatlanítani.

#### **Magánháztartási visszaküldési lehetőségek**

A termék térítésmentesen leadható a hulladékkezelő hatóságok gyűjtőhelyein, illetve a 2012/19/EU irányelv szerint kialakított gyűjtőhelyeken.

#### **Kereskedelmi visszaküldési lehetőségek**

A kereskedelmi ártalmatlanítás részletei kérésre a MENNEKES-től szerezhetők be. 1 ["1.1. Kapcsolat" \[](#page-3-1)[}](#page-3-1) [3\]](#page-3-1)

#### **Személyes adatok / adatvédelem**

A terméken személyes adatok tárolhatók. Az adatok törléséért a végfelhasználó maga felelős.

Aloys-Mennekes-Str. 1 57399 KIRCHHUNDEM GERMANY

Phone: +49 2723 41-1 info@MENNEKES.de

www.chargeupyourday.com

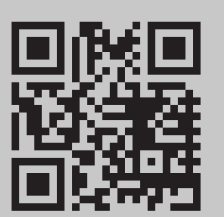